# **Dell SE2419HR/SE2719HR**

Instrukcja użytkownika

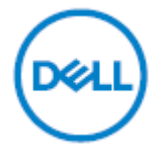

Model monitora: SE2419HR/SE2719HR Model - zgodność z przepisami: SE2419Hf, SE2719Hf

# **Uwagi, ostrzeżenia i przestrogi**

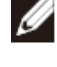

**UWAGA: UWAGA oznacza ważną informację, pomocną w lepszym używaniu komputera.**

**PRZESTROGA: PRZESTROGA oznacza potencjalne niebezpieczeństwo uszkodzenia lub utraty danych, w przypadku nie zastosowania się do instrukcji.**

**OSTRZEŻENIE: OSTRZEŻENIE oznacza potencjalną możliwość wystąpienia uszkodzenia własności, obrażeń osób lub śmierci.**

**Copyright © 2019 Dell Inc. lub jej oddziałów. Wszelkie prawa zastrzeżone.** Dell, EMC i inne znaki towarowe, to znaki towarowe Dell Inc. lub jej oddziałów. Inne znaki towarowe mogą być znakami towarowymi ich odpowiednich właścicieli.

2019 - 08

Rev. A00

# Spis treści

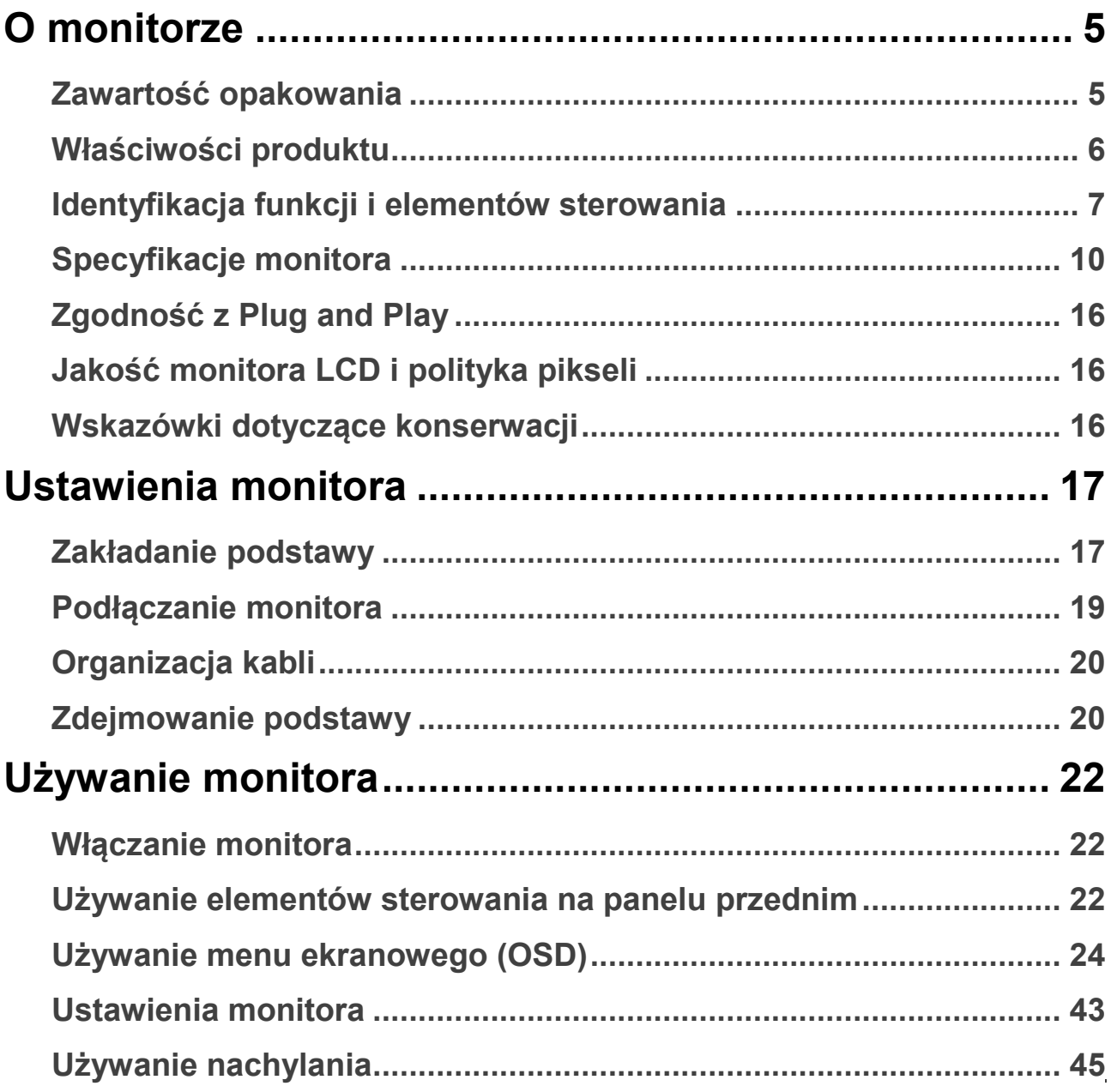

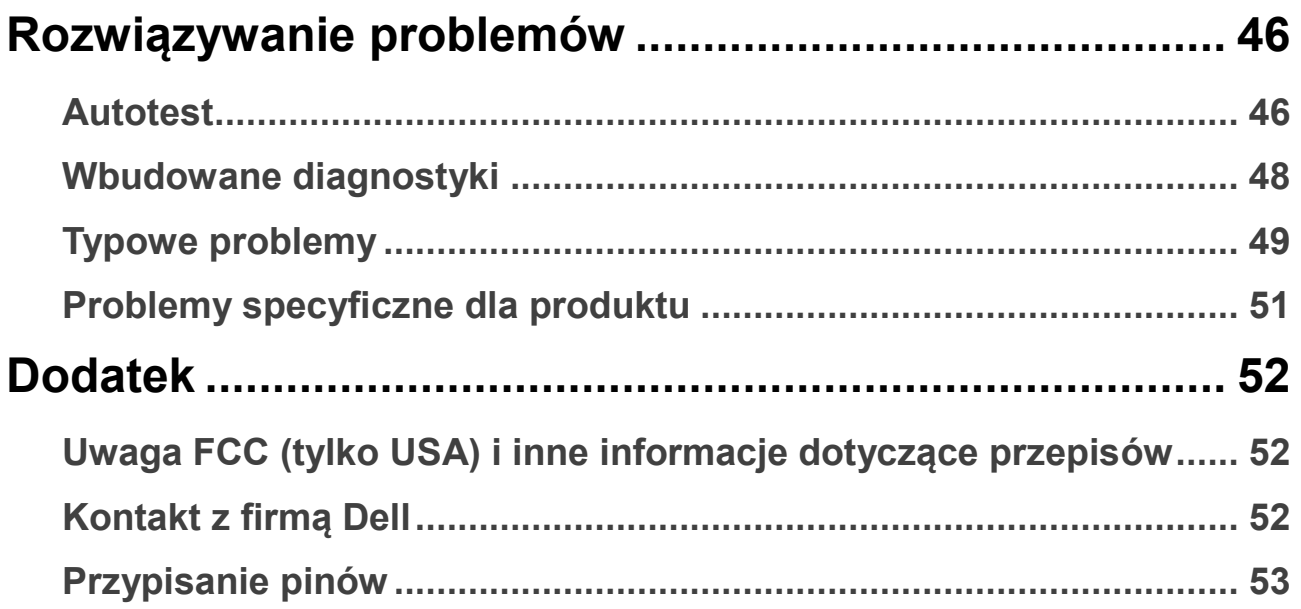

#### <span id="page-4-1"></span><span id="page-4-0"></span>**Zawartość opakowania**

Monitor jest dostarczany z komponentami wskazanymi w tabeli. Upewnij się, że otrzymane zostały wszystkie komponenty i jeśli czegoś brakuje, sprawdź część [Kontakt z firmą Dell](#page-51-2) .

Ø

**UWAGA: Niektóre komponenty mogą być opcjonalne i nie są dostarczane z danym monitorem. Niektóre funkcje mogą być niedostępne w niektórych krajach.**

**UWAGA: W celu ustawienia na dowolnej innej podstawie, należy sprawdzić dokumentację dostarczoną z tą podstawą.**

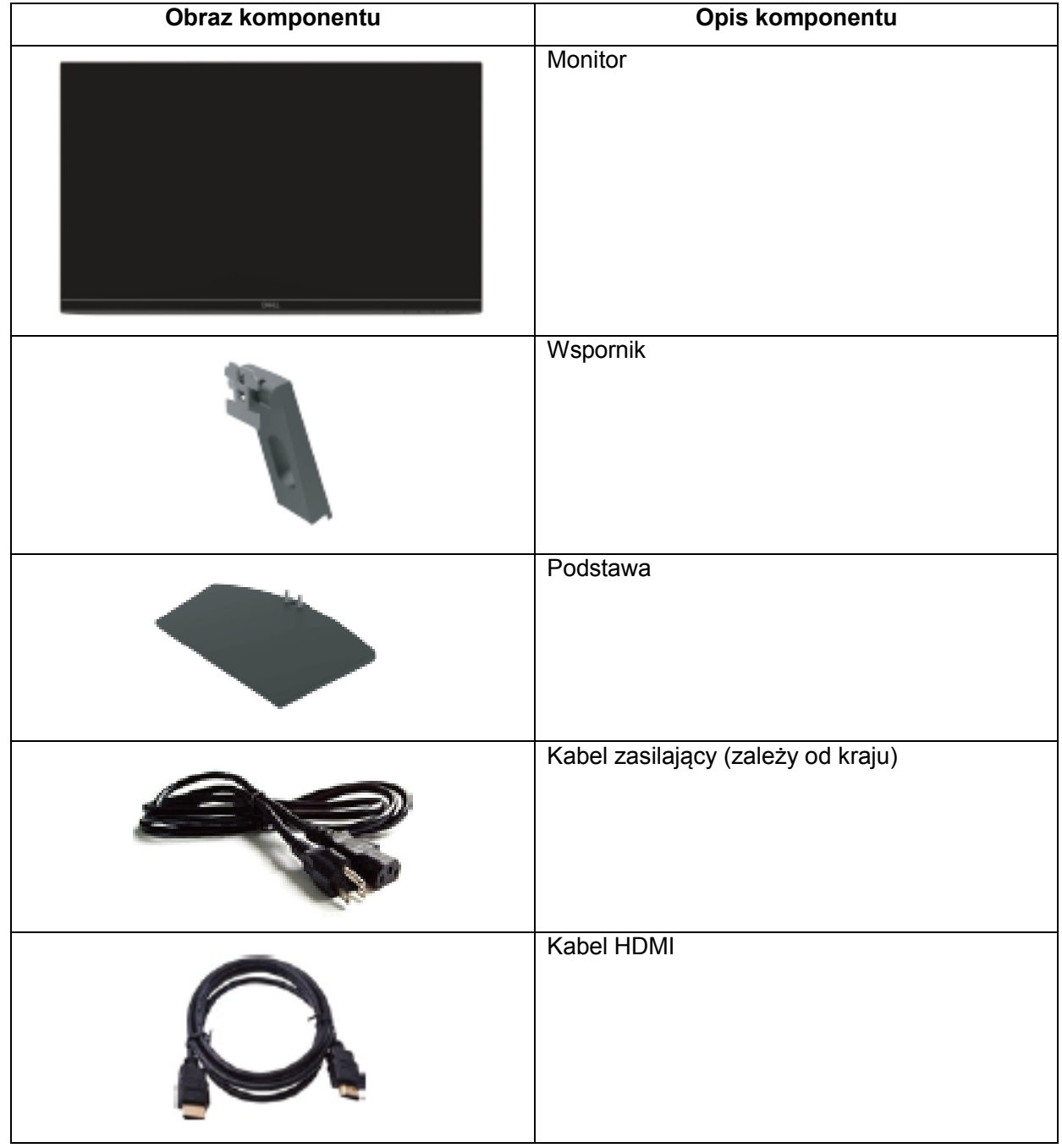

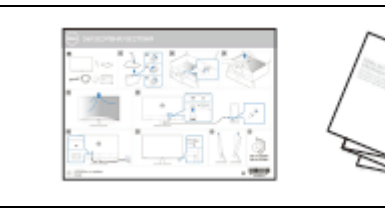

- Instrukcja szybkiej instalacji
- Informacje dotyczące bezpieczeństwa i przepisów

#### <span id="page-5-0"></span>**Właściwości produktu**

Wyświetlacz z płaskim panelem Dell SE2419HR/SE2719HR ma aktywną matrycę, tranzystor cienkowarstwowy (TFT), wyświetlacz ciekłokrystaliczny (LCD), zabezpieczenie antystatyczne i podświetlenie LED. Właściwości monitora:

- SE2419HR: Przekątna widocznego obszaru wyświetlacza 604,7 mm (23,8 cala) (zmierzona po przekątnej). Rozdzielczość 1920 x 1080, z pełnoekranową obsługą niższych rozdzielczości.
- SE2719HR: Przekątna widocznego obszaru wyświetlacza 686,0 mm (27 cala) (zmierzona po przekątnej). Rozdzielczość 1920 x 1080, z pełnoekranową obsługą niższych rozdzielczości.
- Szerokie kąty widzenia 178 stopni w pionie i w poziomie.
- Wysoki współczynnik kontrastu dynamicznego (8 000 000:1).
- Obsługa technologii AMD Radeon FreeSync™.
- Częstotliwość odświeżania do 75 Hz.
- Wstępnie ustawione tryby gry obejmują FPS (First-person shooter), RTS (Real-time strategy) i RPG (Role-playing game).
- Połączenie HDMI umożliwiają proste i łatwe połączenie ze starszymi i nowymi systemami.
- Obsługa plug and play, jeśli funkcja ta jest obsługiwana przez posiadany komputer.
- Regulacje przez menu ekranowe (OSD), dla ułatwienia konfigurowania i optymalizacji ekranu.
- Zużycie energii 0,5 W podczas oczekiwania w trybie uśpienia.
- Optymalizacja komfortu widzenia z brakiem migania na ekranie, potwierdzonym certyfikatem TÜV.
- Możliwe, długoterminowe efekty emisji niebieskiego światła z monitora, mogą spowodować uszkodzenie oczu, włącznie ze zmęczeniem oczu lub cyfrowym zmęczeniem oczu. Funkcja ComfortView z certyfikatem TÜV, jest przeznaczona do zmniejszania ilości niebieskiego emitowanego z monitora w celu wspomagania optymalizacji komfortu widzenia.
- Gniazdo blokady zabezpieczenia.
- Powłoka ze szkła niezawierającego arsenu i bezrtęciowy panel.
- Zmniejszona zawartość BFR/PVC (płytki obwodów wewnątrz monitora są wykonane z wykorzystaniem laminatów bez zawartości BFR/ PVC).
- Zgodność z RoHS.

### <span id="page-6-0"></span>**Identyfikacja funkcji i elementów sterowania**

**Widok z przodu**

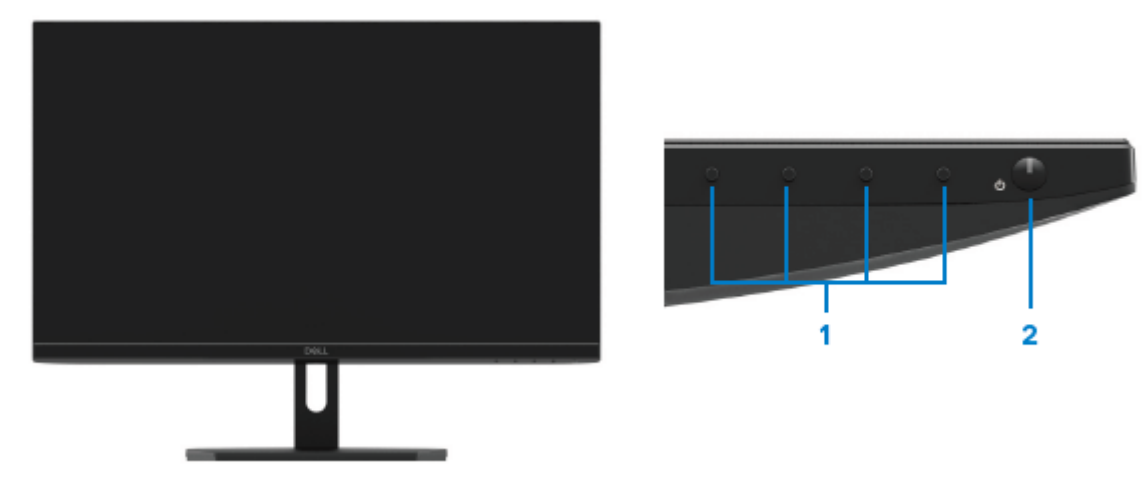

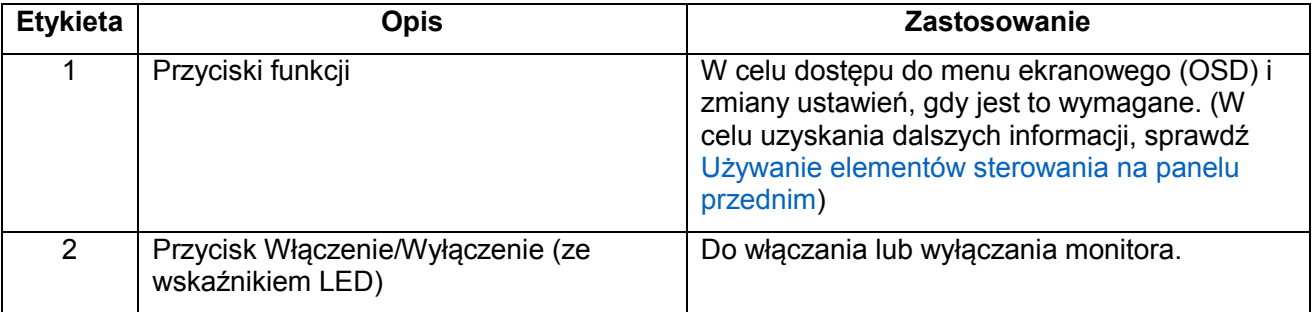

### **Widok od tyłu**

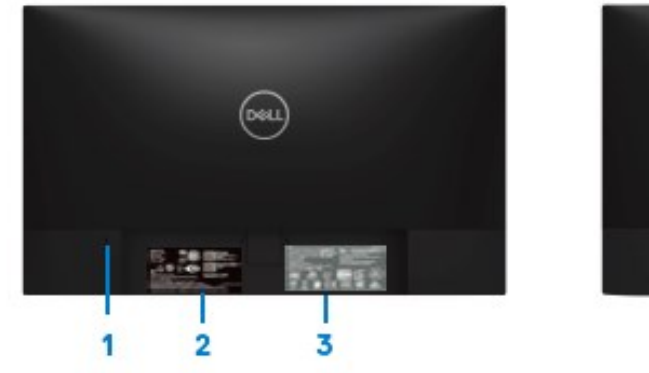

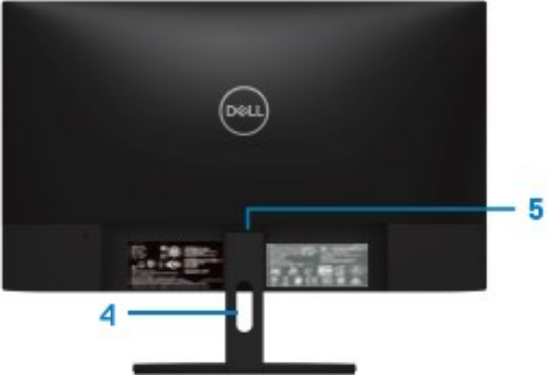

Bez podstawy monitora **Martin Europe Exercise 2** podstawą monitora

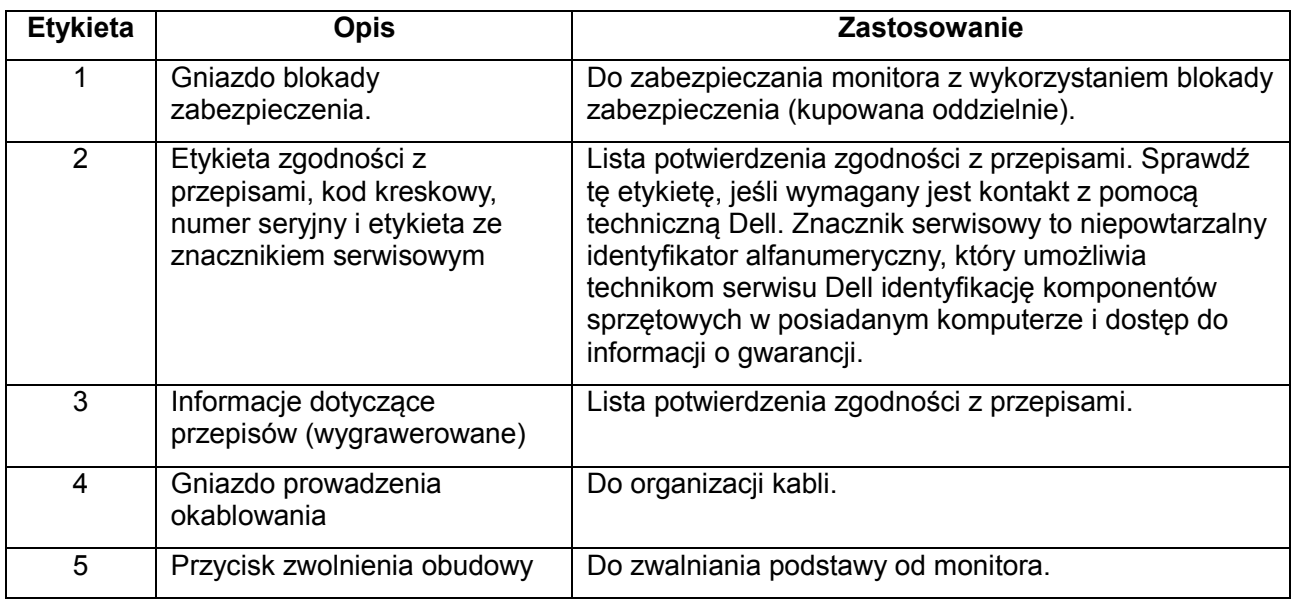

#### **Widok z boku**

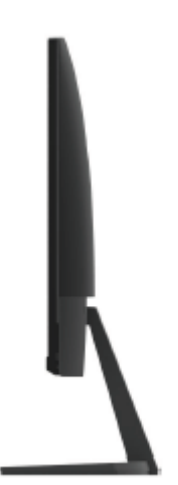

#### **Widok z dołu bez podstawy monitora**

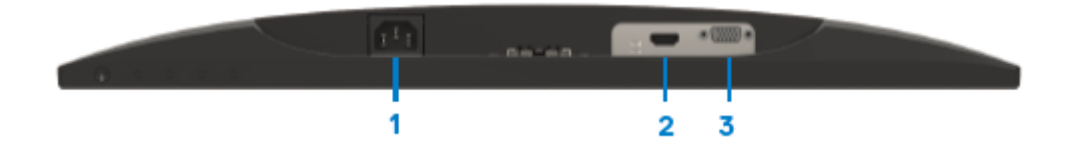

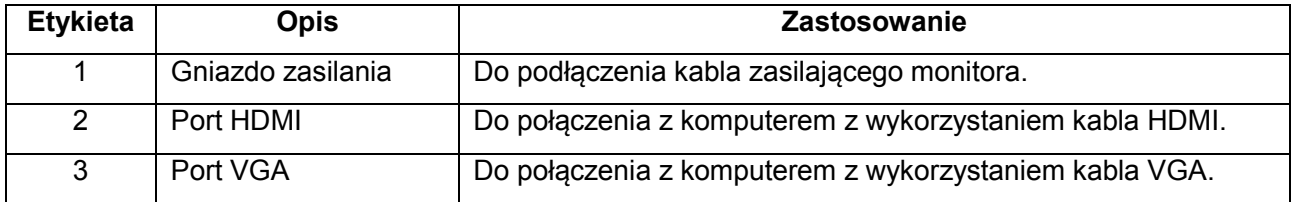

# <span id="page-9-0"></span>**Specyfikacje monitora**

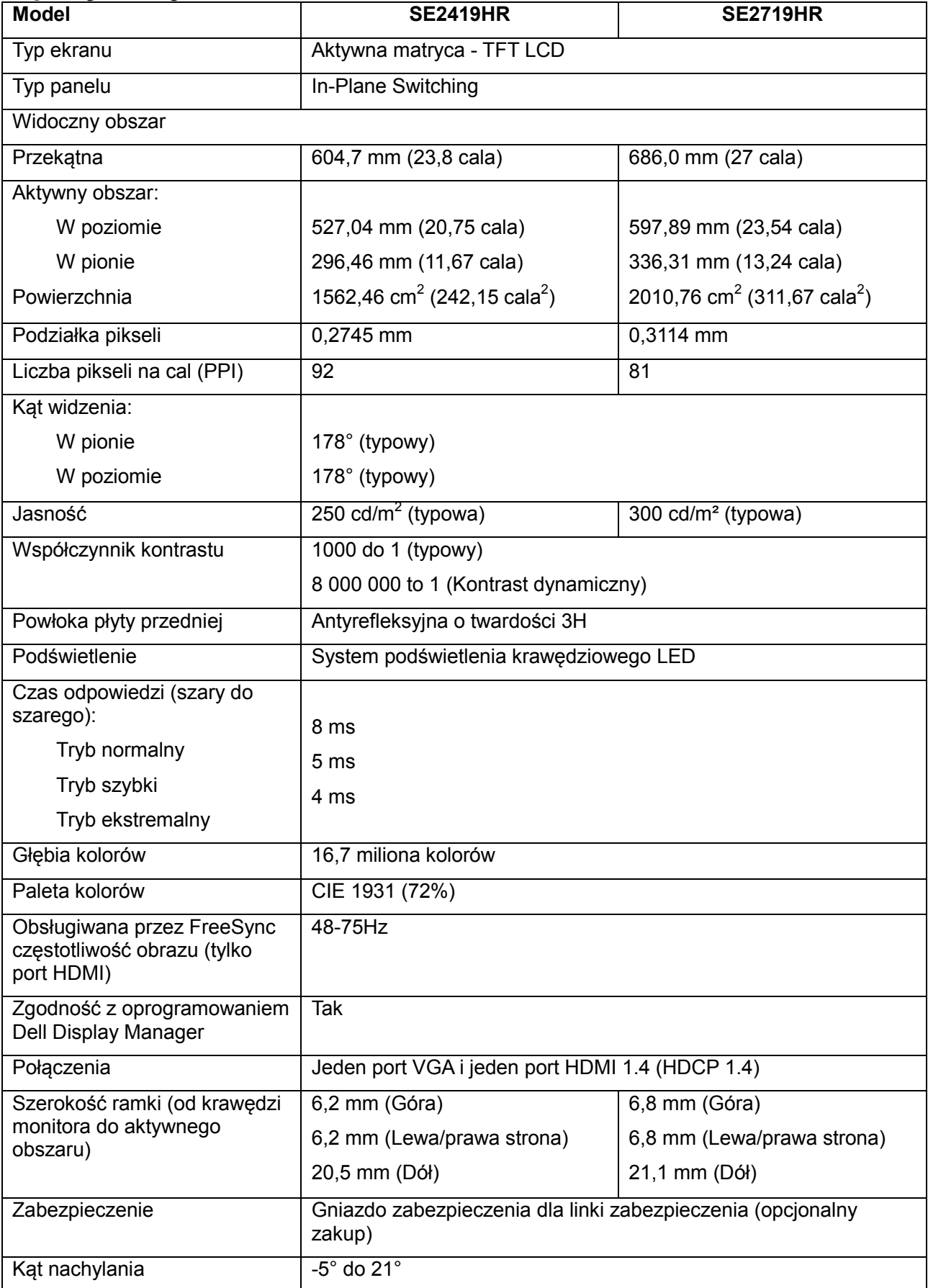

### **Specyfikacje rozdzielczości**

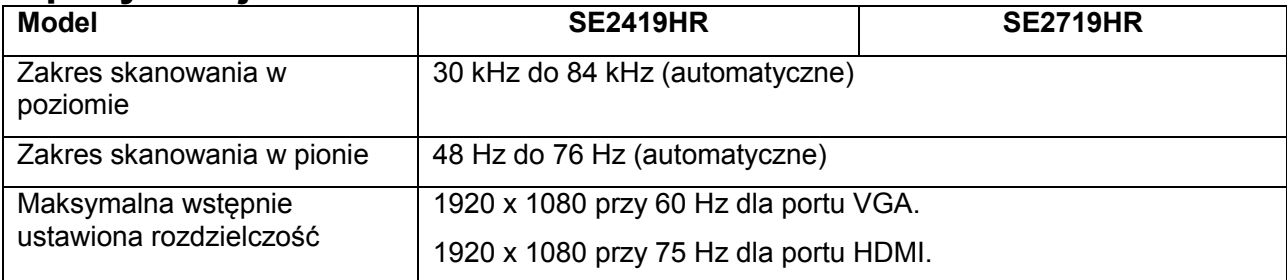

### **Wstępnie ustawione tryby wyświetlania**

SE2419HR/SE2719HR

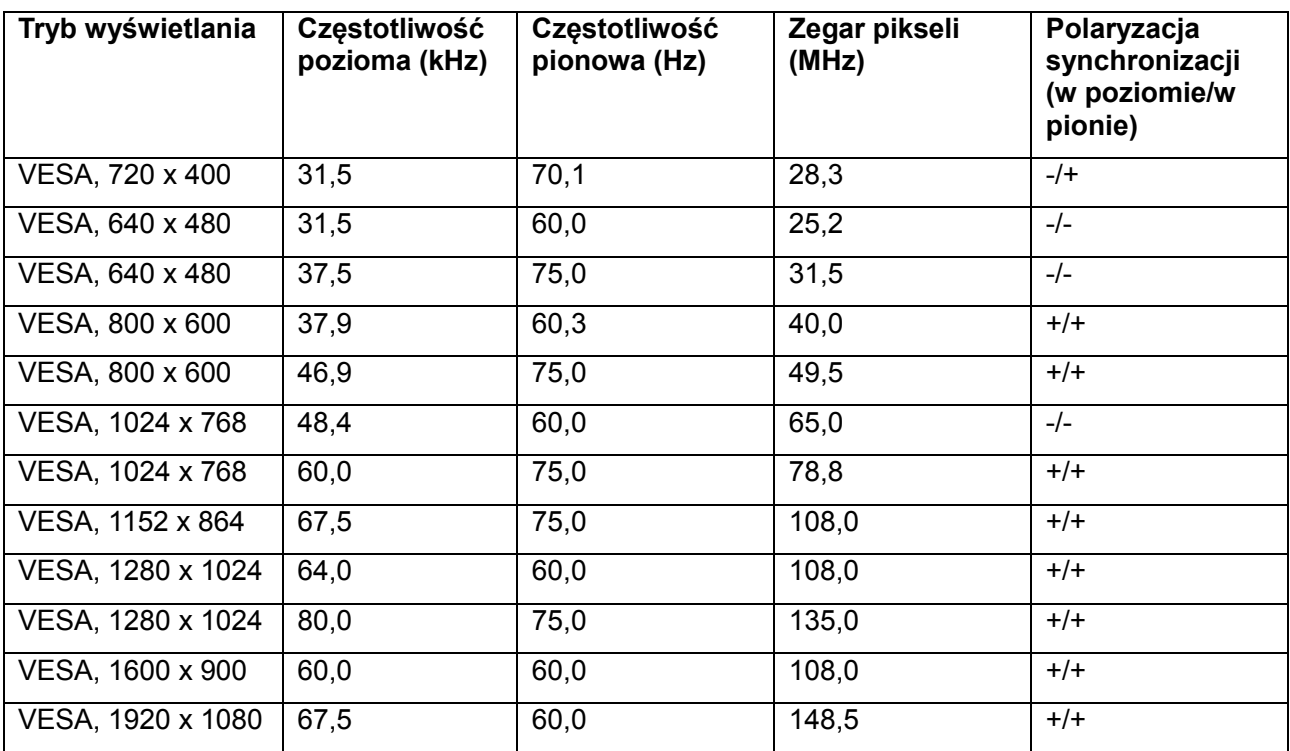

### **Karta graficzna z obsługą technologii Radeon FreeSync**

W celu uzyskania informacji o kartach graficznych zgodnych z technologią Radeon FreeSync, sprawdź [www.amd.com](http://www.amd.com/)

# Specyfikacje elektryczne

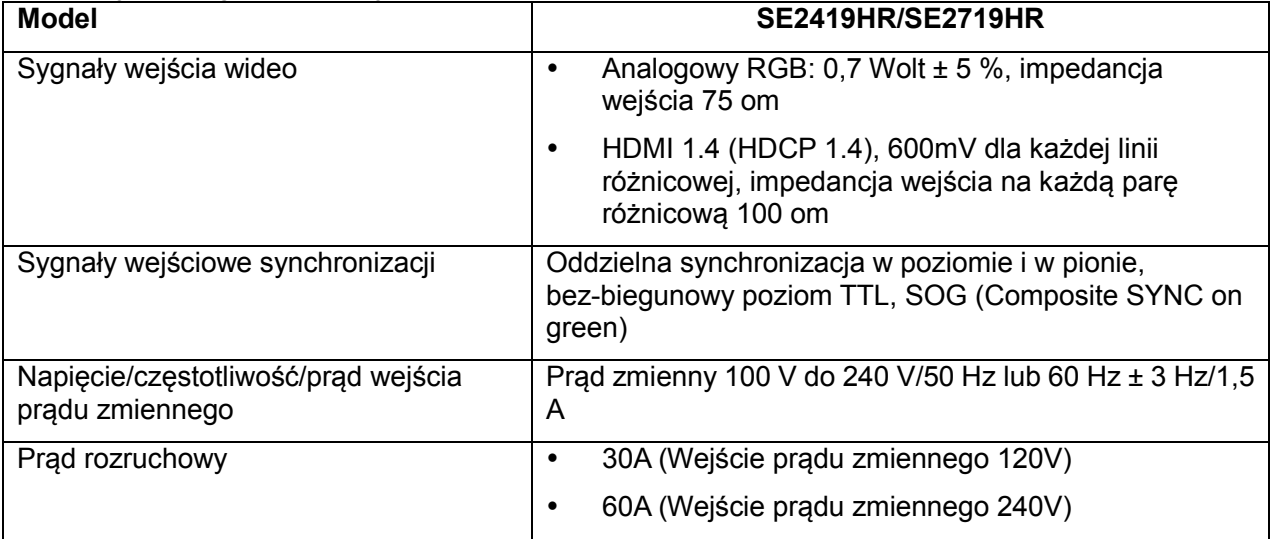

# **Charakterystyki fizyczne**

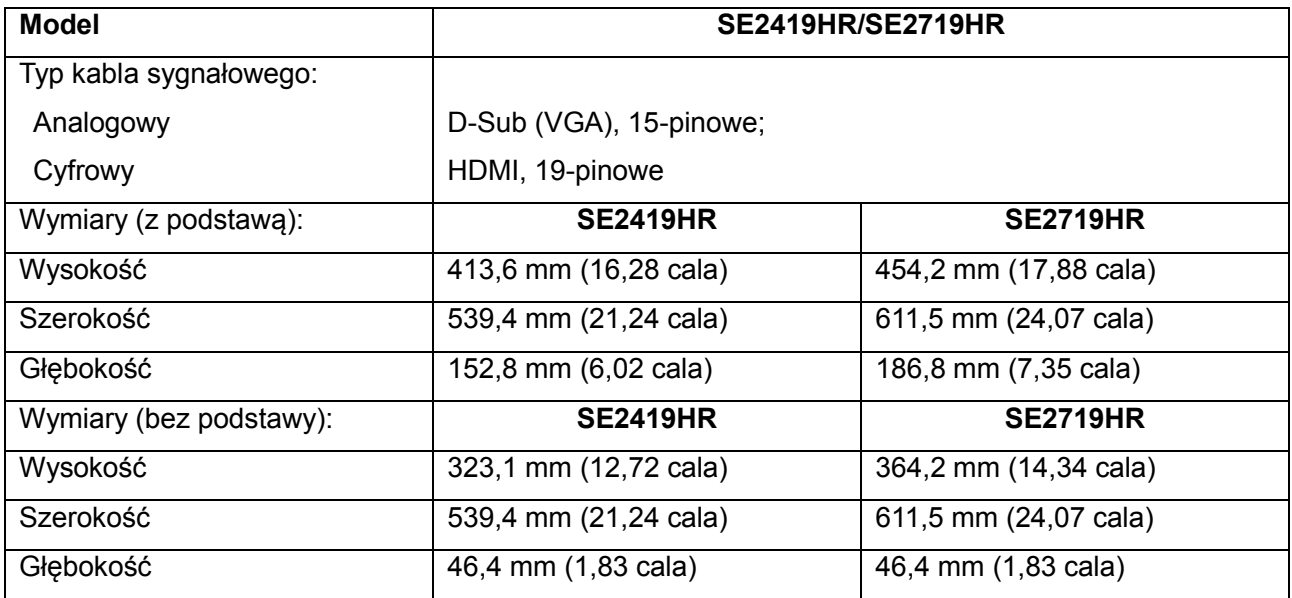

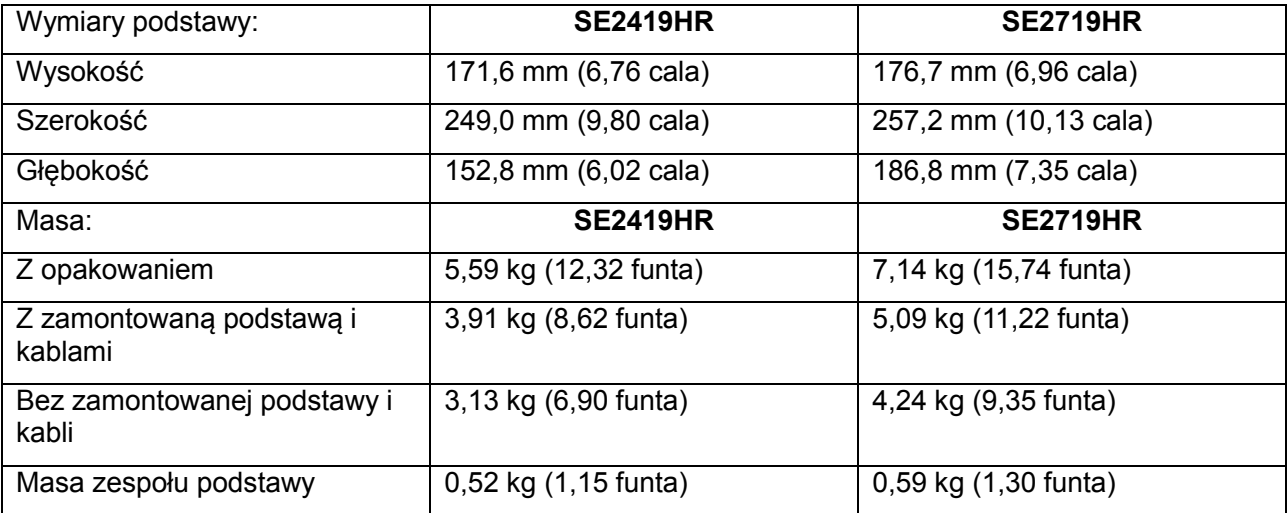

## **Charakterystyki środowiskowe**

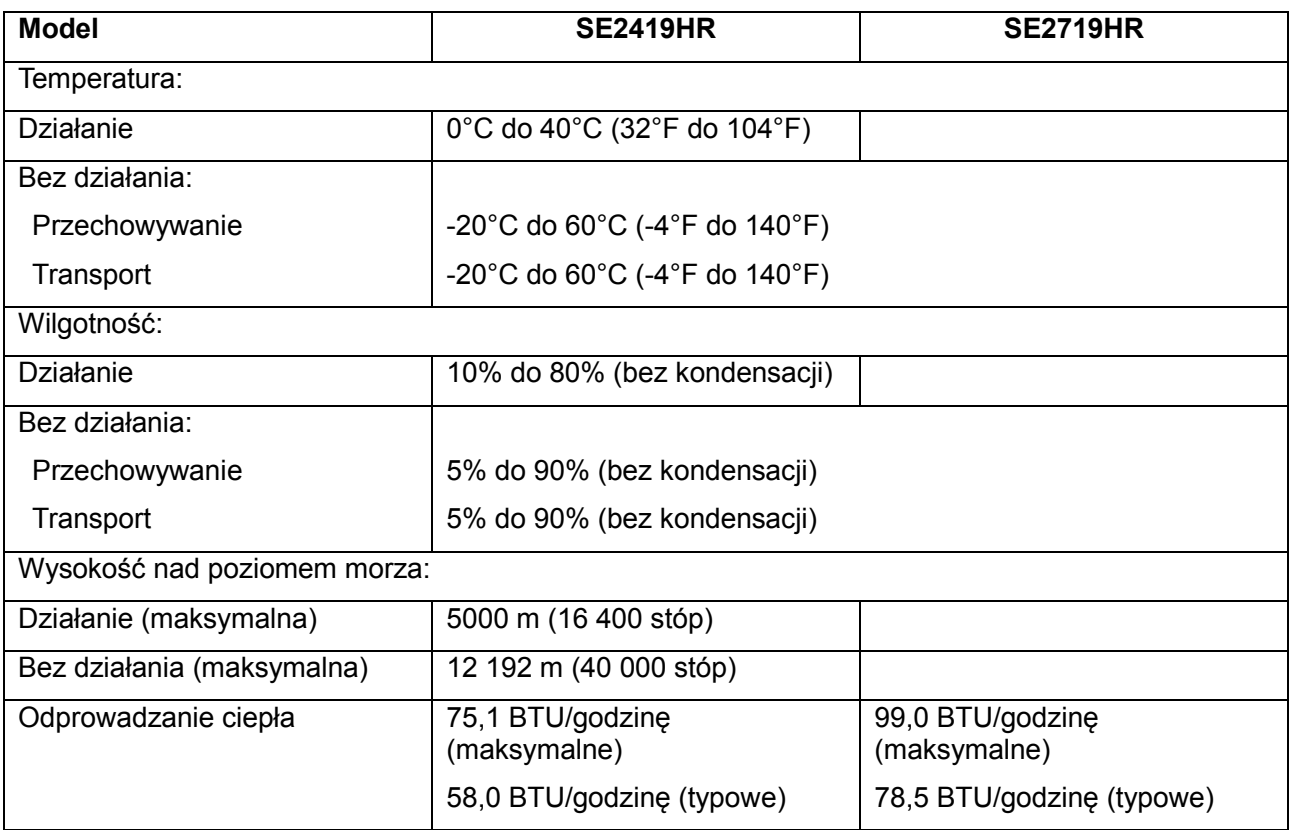

### <span id="page-13-0"></span>**Tryby zarządzania zasilaniem**

Jeśli w komputerze zainstalowane są karty graficzne lub oprogramowanie zgodne z VESA DPM, monitor automatycznie redukuje zużycie energii, gdy nie jest używany. Określa się to jako tryb oszczędzania energii\*. Jeśli komputer wykryje wejście z klawiatury, myszy lub innego urządzenia wejścia, automatycznie wznowi działanie. Następująca tabela pokazuje zużycie energii i sygnalizację tej funkcji automatycznego oszczędzania energii.

\*Uwaga: Zerowe zużycie energii w trybie wyłączenia, można osiągnąć wyłącznie poprzez odłączenie od monitora przewodu zasilającego.

### **SE2419HR**

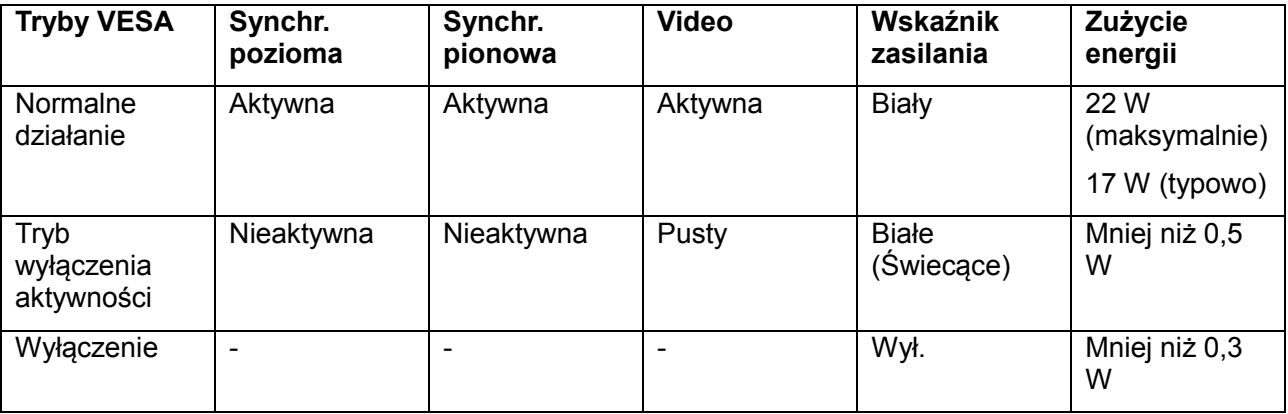

#### **SE2719HR**

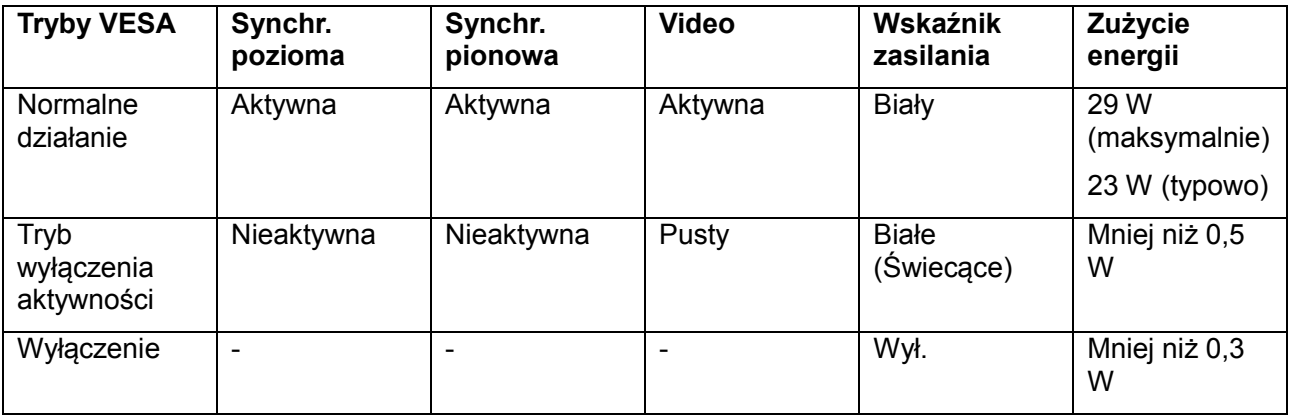

Dokument ten pełni wyłącznie funkcję informacyjną i przedstawia wyniki uzyskane w laboratorium. Działanie produktu zależy od zamówionego oprogramowania, komponentów i urządzeń peryferyjnych. W związku z tym klient nie powinien polegać na zapewnionych informacjach podczas podejmowania decyzji dotyczących tolerancji elektrycznych itp. Nie udziela się żadnych gwarancji, wyraźnych ani dorozumianych, w odniesieniu do dokładności lub kompletności.

OSD działa wyłącznie w trybie normalnego działania. Po naciśnięciu dowolnego przycisku w trybie wyłączenia aktywności, wyświetlony zostanie jeden z następujących komunikatów:

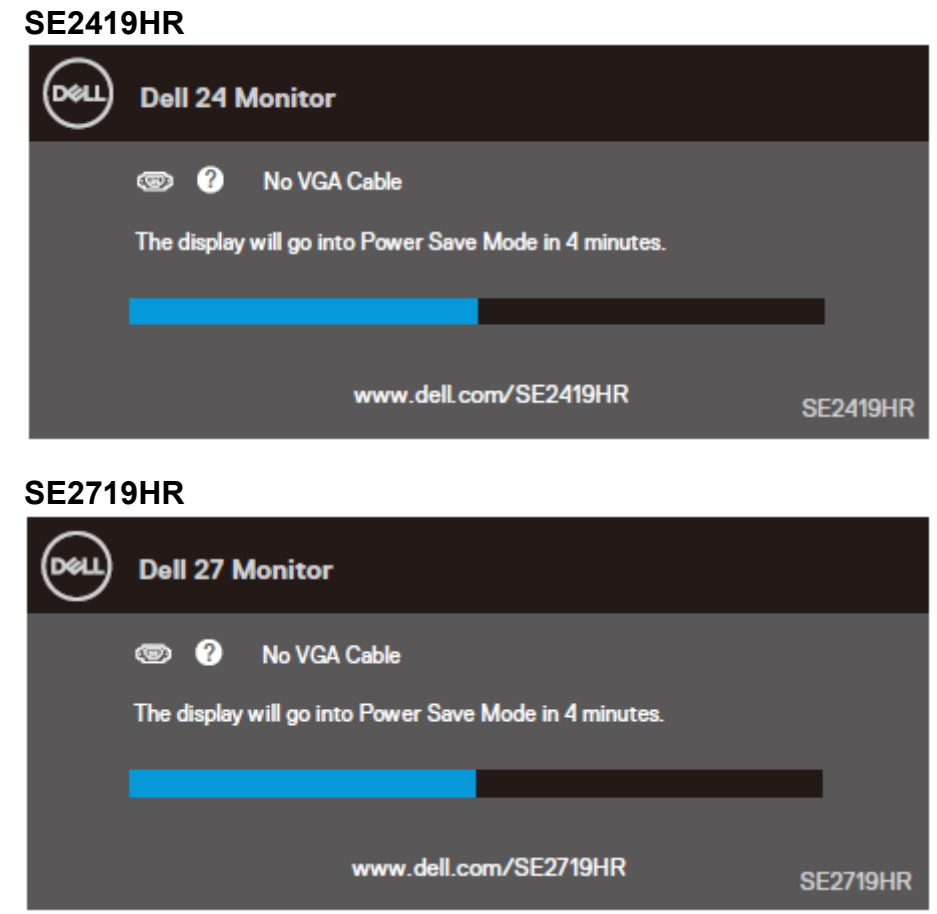

Uaktywnij komputer i monitor w celu uzyskania dostępu do OSD.

### <span id="page-15-0"></span>**Zgodność z Plug and Play**

Monitor można zainstalować w dowolnym systemie zgodnym z Plug and Play. Monitor automatycznie udostępnia dla komputera dane EDID (Extended Display Identification Data) poprzez protokoły DDC (Display Data Channel), dlatego system może wykonać automatyczną konfigurację i optymalizację ustawień. Większość instalacji monitora jest wykonywana automatycznie, a w razie potrzeby można wybrać inne ustawienia. W celu uzyskania dalszych informacji o zmianie ustawień monitora, sprawdź [Używanie mo](#page-21-0)nitora.

### <span id="page-15-1"></span>**Jakość monitora LCD i polityka pikseli**

Podczas procesu produkcji monitora LCD, może się zdarzyć, że jeden lub więcej pikseli utrwali się w niezmienionym stanie, jednak trudno to dostrzec i nie wpływa to na jakość wyświetlania lub na użyteczność. Dalsze informacje o jakości monitorów Dell i polityce pikseli, można sprawdzić na stronie pomocy technicznej Dell, pod adresem[:www.dell.com/support/monitors.](www.dell.com/support/monitors)

### <span id="page-15-2"></span>**Wskazówki dotyczące konserwacji**

#### **Czyszczenie monitora**

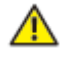

**OSTRZEŻENIE: Przed czyszczeniem monitora należy odłączyć od gniazdka elektrycznego kabel zasilający monitora.**

**PRZESTROGA: Przed czyszczeniem monitora należy przeczytać i wykonać [Instrukcje bezpieczeństwa](#page-51-2).**

Podczas rozpakowywania, czyszczenia lub obsługi monitora należy przestrzegać poniższych zaleceń:

- W celu oczyszczenia ekranu antystatycznego, należy lekko zwilżyć w wodzie miękką, czystą szmatkę. Jeśli to możliwe należy używać specjalnych chusteczek do czyszczenia ekranu lub środków odpowiednich do czyszczenia powłok antystatycznych. Nie należy używać benzenu, rozcieńczalnika, amoniaku, ściernych środków czyszczących lub sprężonego powietrza.
- Do czyszczenia monitora należy użyć lekko zwilżoną szmatkę. Należy unikać używania jakichkolwiek detergentów, ponieważ niektóre detergenty pozostawiają na monitorze mleczny osad.
- Jeśli po rozpakowaniu monitora zauważony zostanie biały proszek należy wytrzeć go szmatką.
- Podczas obsługi monitora należy zachować ostrożność, ponieważ na monitorach z czarnymi elementami mogą być widoczne zarysowania
- Aby uzyskać najlepszą jakość obrazu na monitorze należy używać dynamicznie zmieniany wygaszacz ekranu i wyłączać monitor, gdy nie jest używany.

# <span id="page-16-0"></span>**Ustawienia monitora**

#### <span id="page-16-1"></span>**Zakładanie podstawy**

**UWAGA: Po dostarczeniu monitora z fabryki, podstawa nie jest założona.**

**UWAGA: Następująca procedura dotyczy podstawy dostarczanej z monitorem.**

W celu założenia podstawy monitora:

1. Połącz wspornik do bazy podstawy, a następnie przykręć śrubę na bazie podstawy.

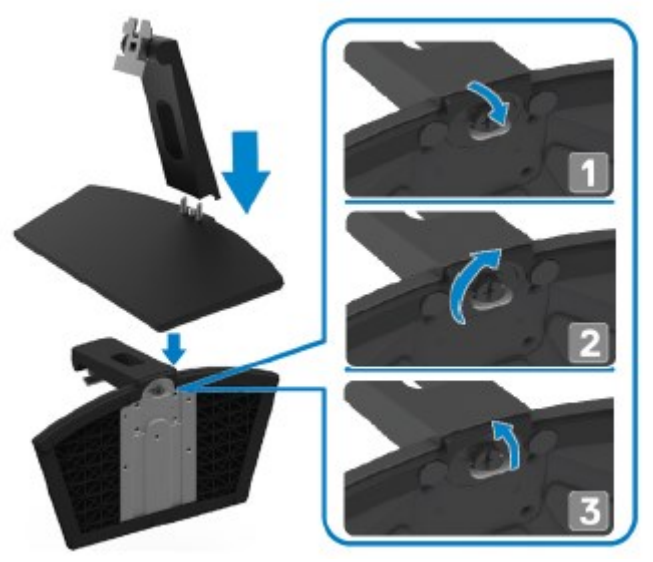

2. Dopasuj wspornik podstawy do wyżłobień z tyłu monitora.

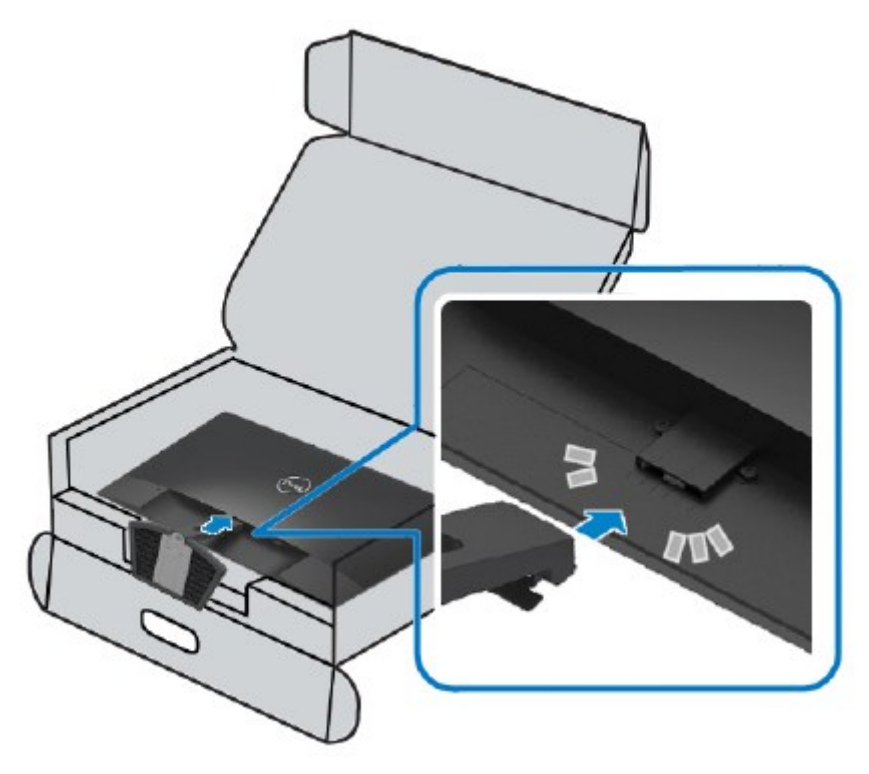

3. Przesuń zespół podstawy, aż do zaskoczenia na miejsce.

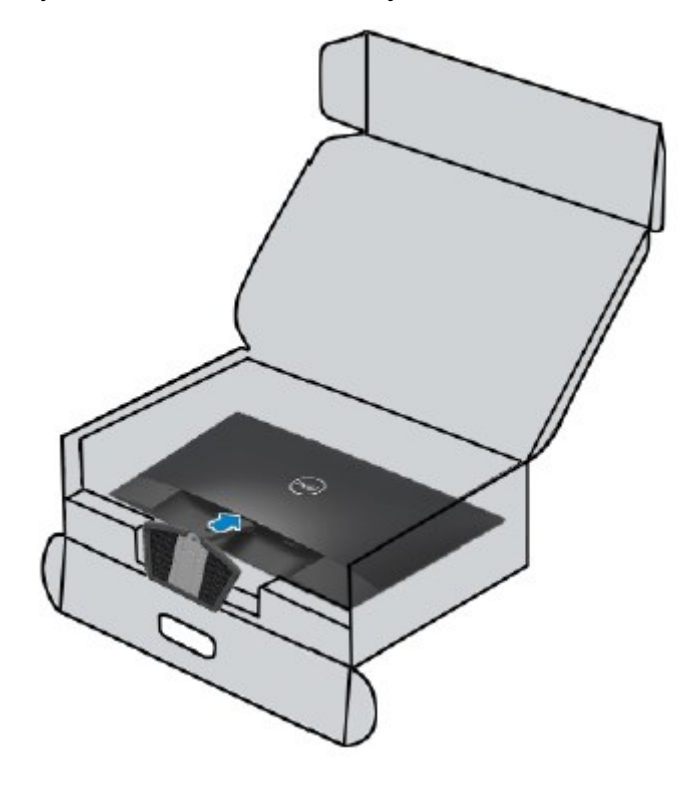

# <span id="page-18-0"></span>**Podłączanie monitora**<br> **A** OSTRZEŻENIE: Przed re

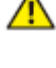

**OSTRZEŻENIE: Przed rozpoczęciem jakichkolwiek procedur z tej sekcji należy zastosować się do zaleceń z części [Instrukcje bezpieczeństwa](#page-51-2).**

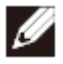

**UWAGA: Nie należy podłączać wszystkich kabli do komputera w tym samym czasie. Przed podłączeniem do monitora, zaleca się poprowadzenie kabli przez gniazdo prowadzenia kabli.**

W celu podłączenia monitora do komputera:

- 1. Wyłącz komputer i odłącz kabel zasilający.
- 2. Podłącz kabel VGA lub HDMI od monitora do komputera.

### **Podłączanie kabla VGA**

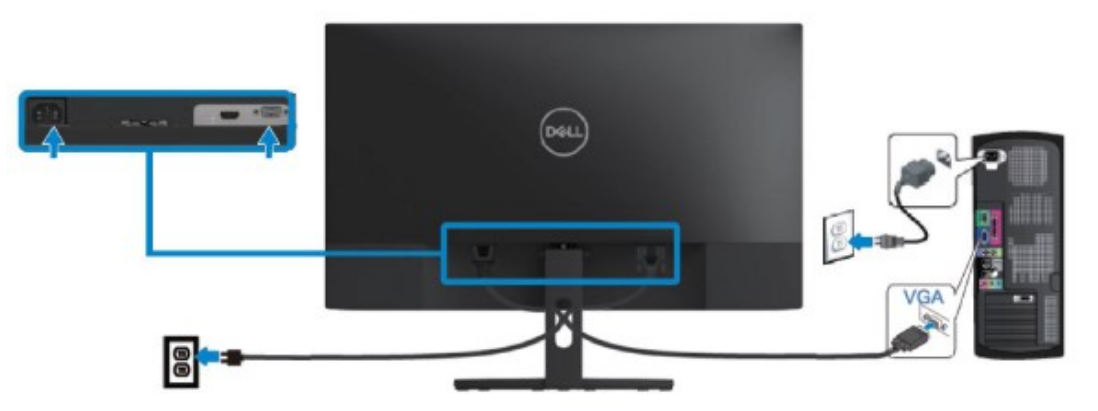

#### **Podłączanie kabla HDMI**

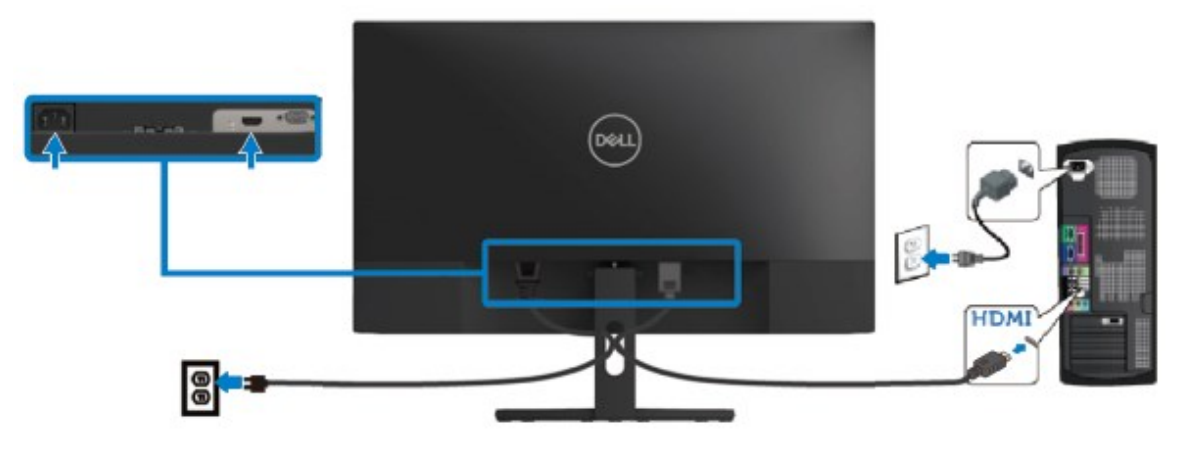

### <span id="page-19-0"></span>**Organizacja kabli**

Użyj gniazdo do prowadzenia kabli do poprowadzenia kabli podłączonych do monitora.

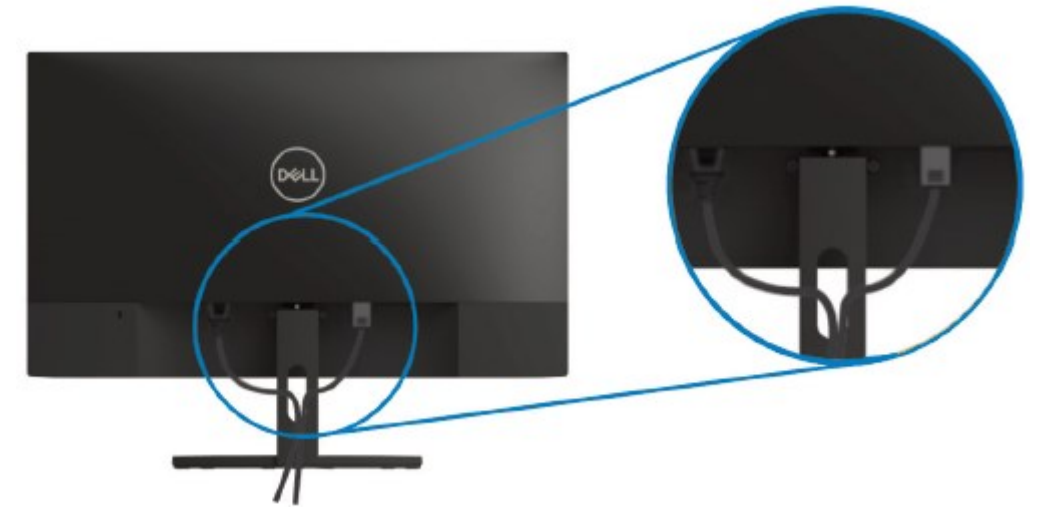

#### <span id="page-19-1"></span>**Zdejmowanie podstawy.**

**UWAGA: Aby zapobiec zarysowaniu ekranu podczas zdejmowania podstawy, upewnij się, że monitor został umieszczony na miękkiej i czystej powierzchni.**

W celu zdjęcia podstawy:

Ø

1. Umieść monitor na miękkim materiale wzdłuż biurka.

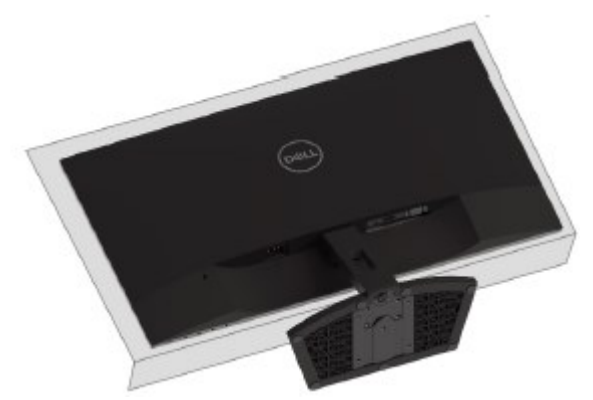

2. W celu dostępu do przycisku zwalniania, nachyl podstawę w dół.

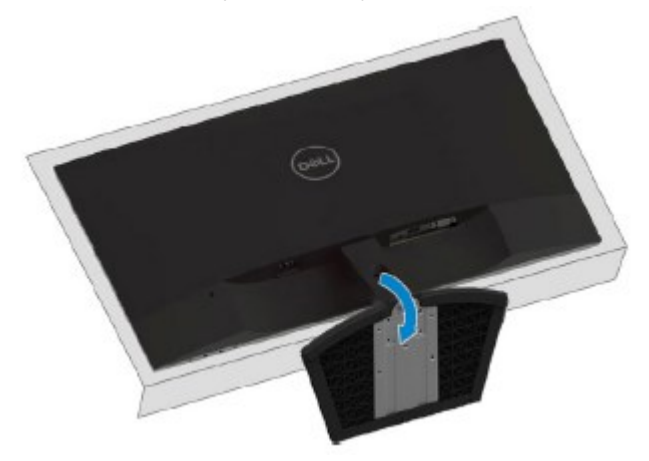

3. Używając długiego śrubokręta, naciśnij przycisk zwalniania.

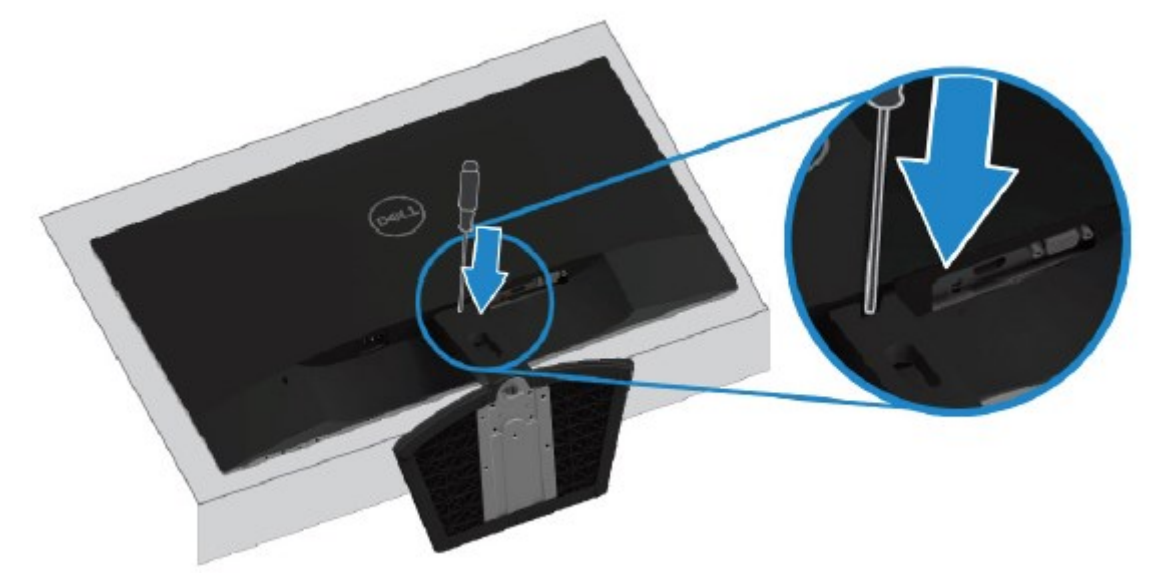

4. Kontynuując naciskanie przycisku zwalniania, wyciągnij podstawę.

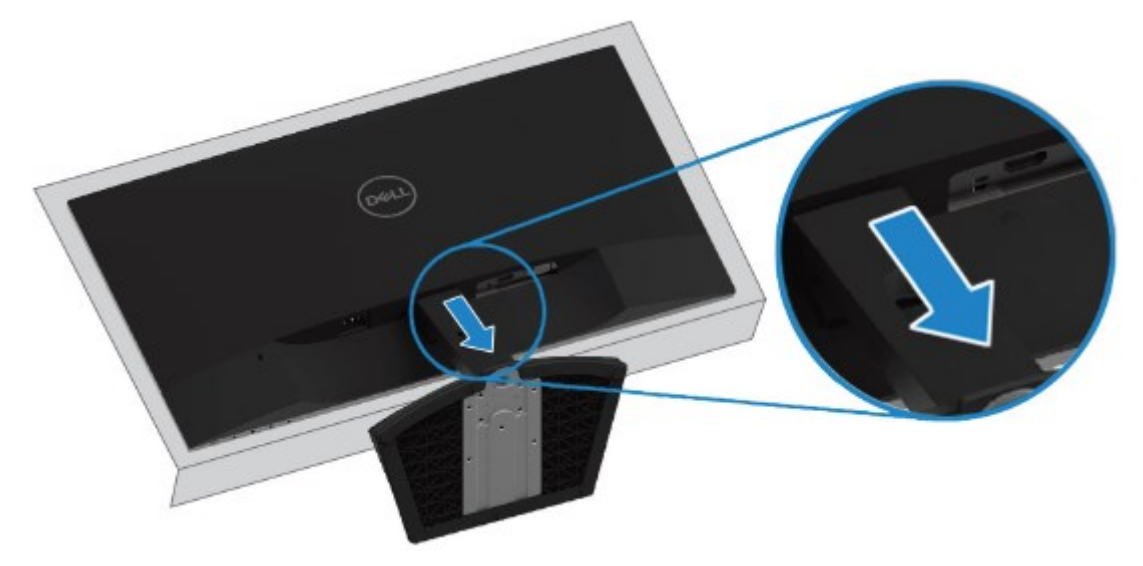

# <span id="page-21-0"></span>**Używanie monitora**

### <span id="page-21-1"></span>**Włączanie monitora**

Naciśnij przycisk w celu włączenia monitora.

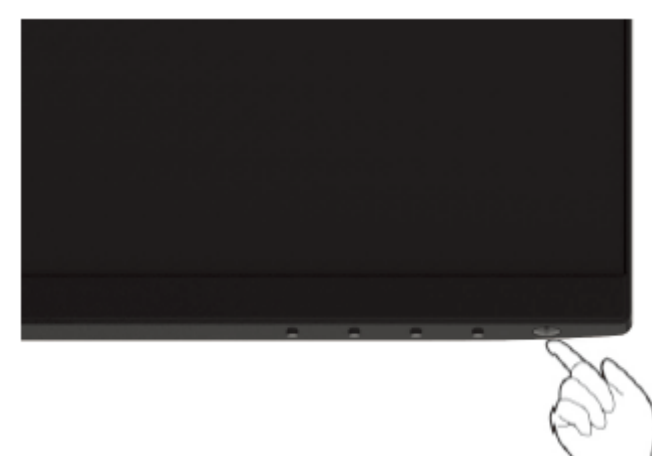

#### <span id="page-21-2"></span>**Używanie elementów sterowania na panelu przednim**

Użyj przycisków sterowania na dolnej krawędzi monitora do regulacji wyświetlanego obrazu.

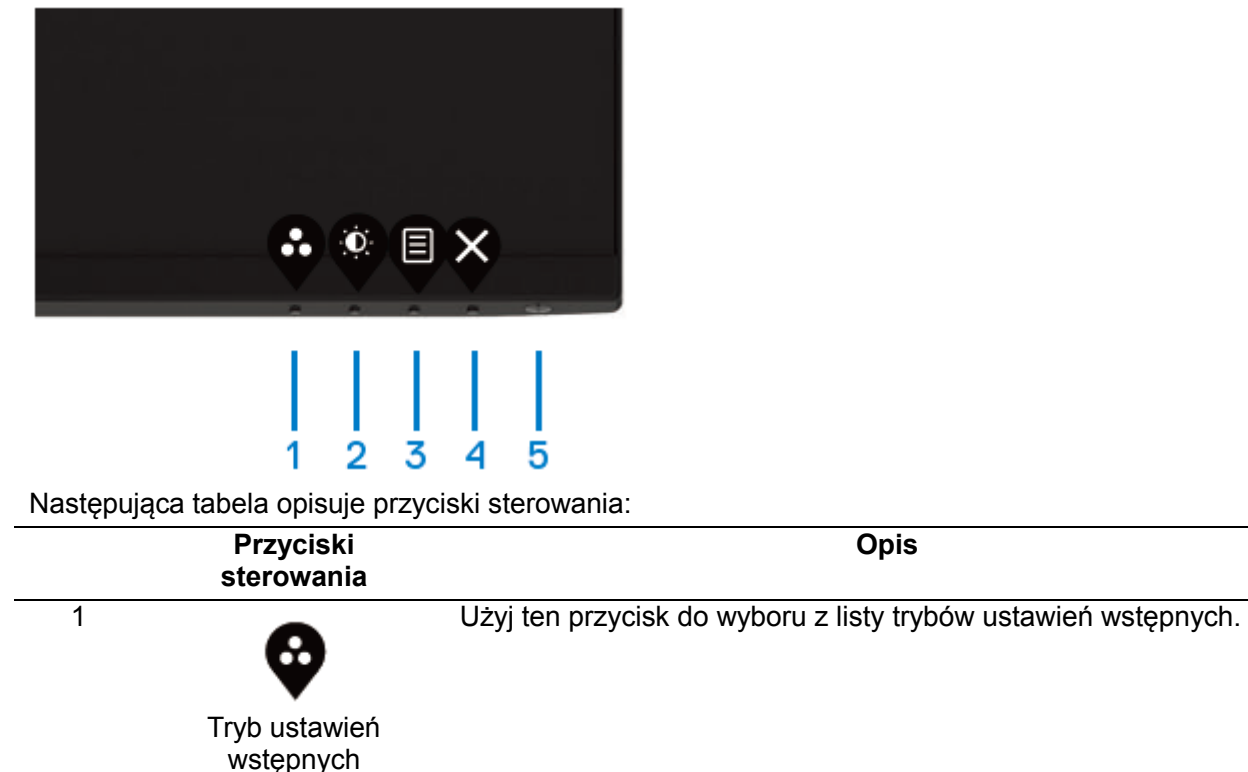

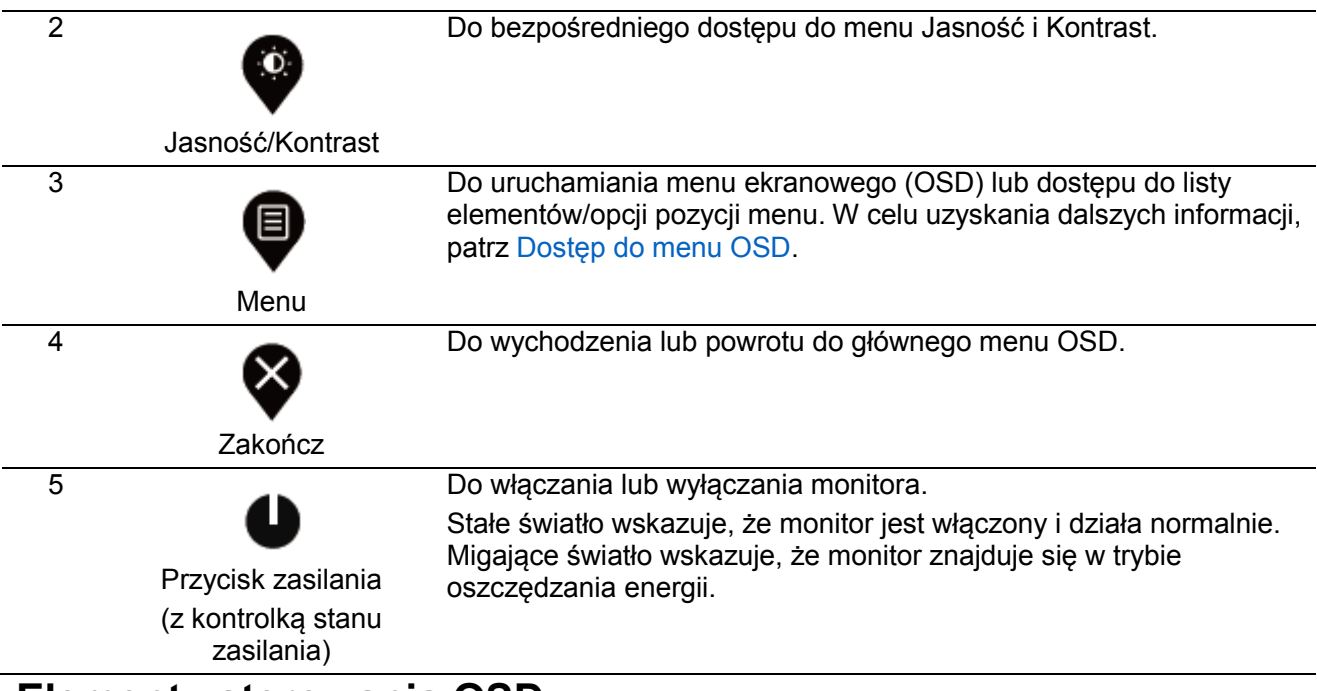

#### **Elementy sterowania OSD**

Użyj przycisków na dolnej krawędzi monitora do regulacji ustawień obrazu.

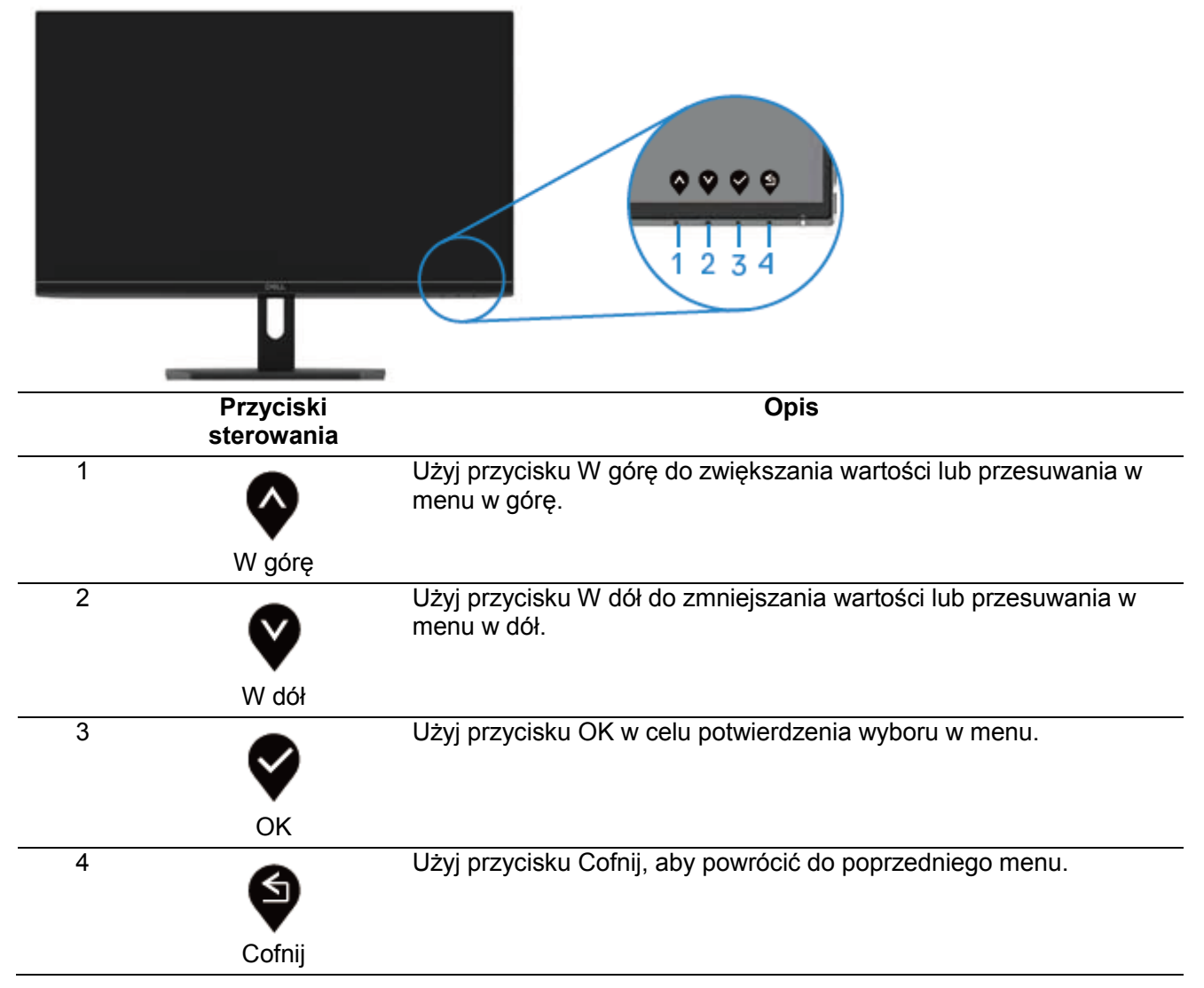

#### <span id="page-23-1"></span><span id="page-23-0"></span>**Używanie menu ekranowego (OSD) Dostęp do menu OSD**

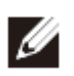

**UWAGA: Wszelkie wykonane zmiany są automatycznie zapisywane po przejściu do innego menu, podczas wychodzenia z menu OSD lub podczas oczekiwania na automatyczne zamknięcie menu OSD.**

1. Naciśnij przycisk  $\blacksquare$  w celu wyświetlenia menu głównego OSD.

Menu główne dla wejścia HDMI

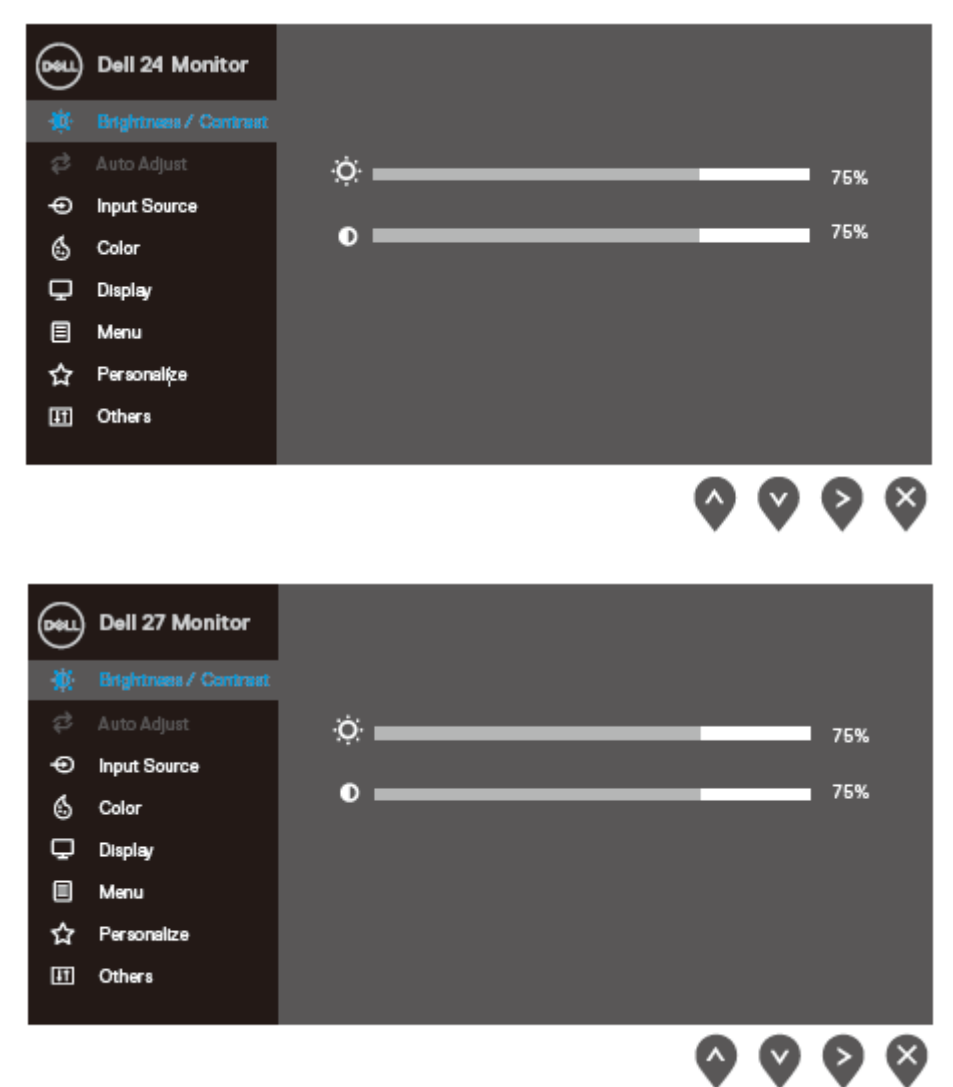

2. Naciskaj przyciski  $\bigcirc \phi$  i  $\bigcirc \phi$  w celu przechodzenia pomiędzy opcjami ustawień. Podczas przesuwania

z jednej ikony na drugą, podświetlana jest nazwa opcji.

- 3. Naciśnij raz przycisk  $\blacktriangledown$  w celu aktywacji podświetlonej opcji.
- 4. Naciśnij przycisk  $\bullet$  i  $\bullet$ , aby wybrać wymagany parametr.
- 5. Naciskaj przyciski  $\blacklozenge$ , a następnie użyj przyciski  $\blacklozenge$  i  $\blacklozenge$ , zgodnie ze wskaźnikami w menu, aby wykonać zmiany.
- 6. Wybierz przycisk  $\blacktriangledown$  w celu powrotu do menu głównego.
- 24 Używanie monitora

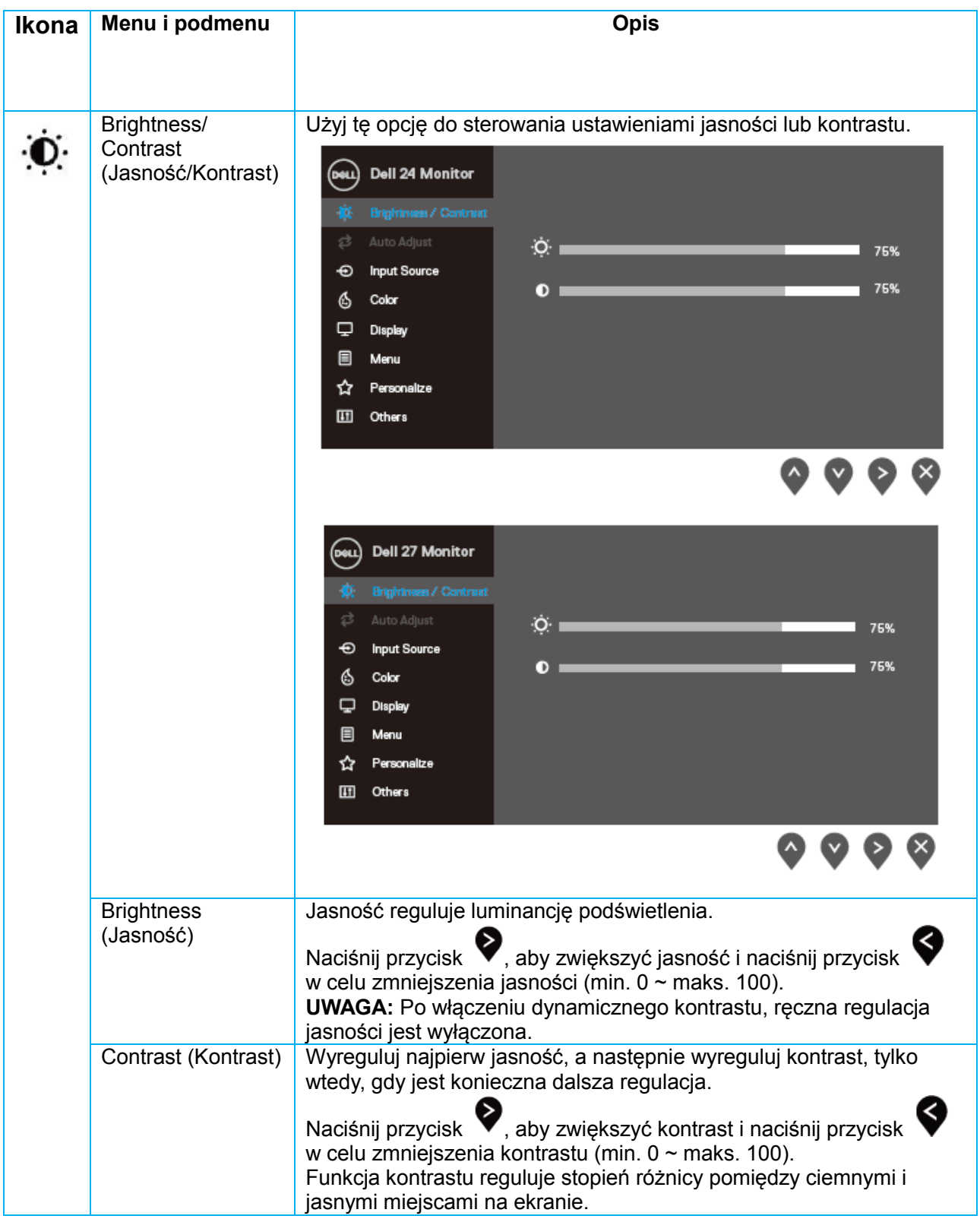

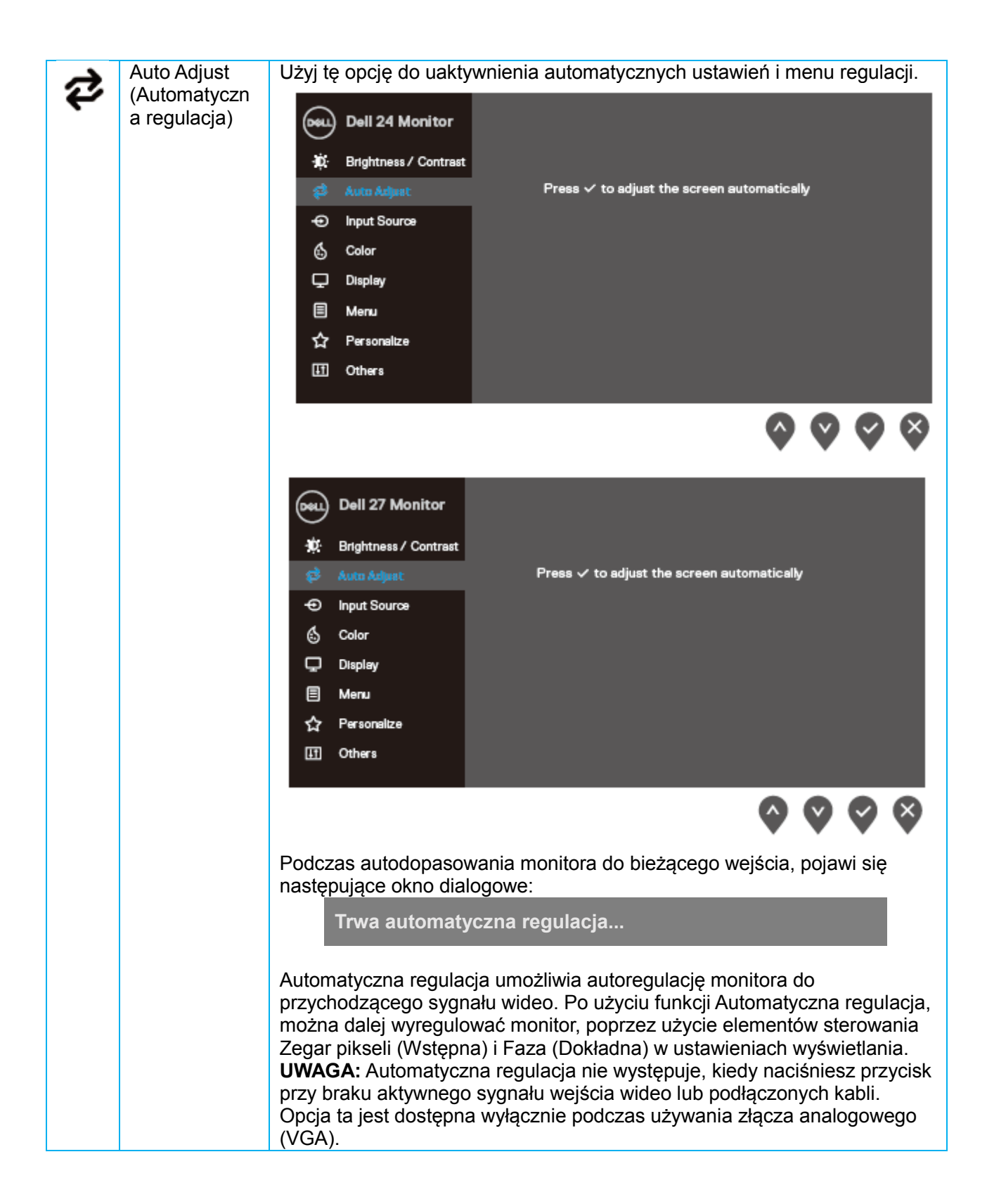

<span id="page-26-0"></span>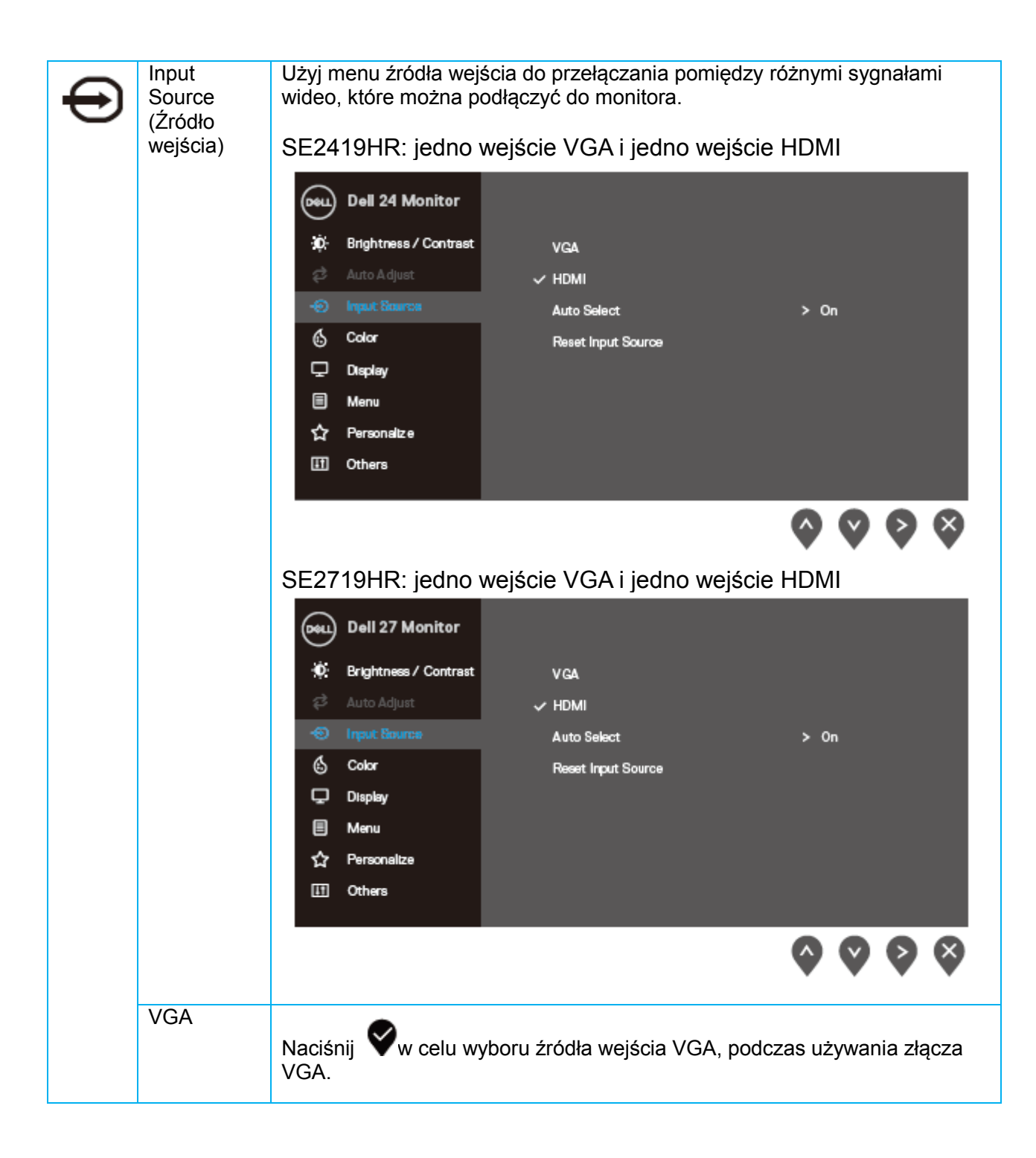

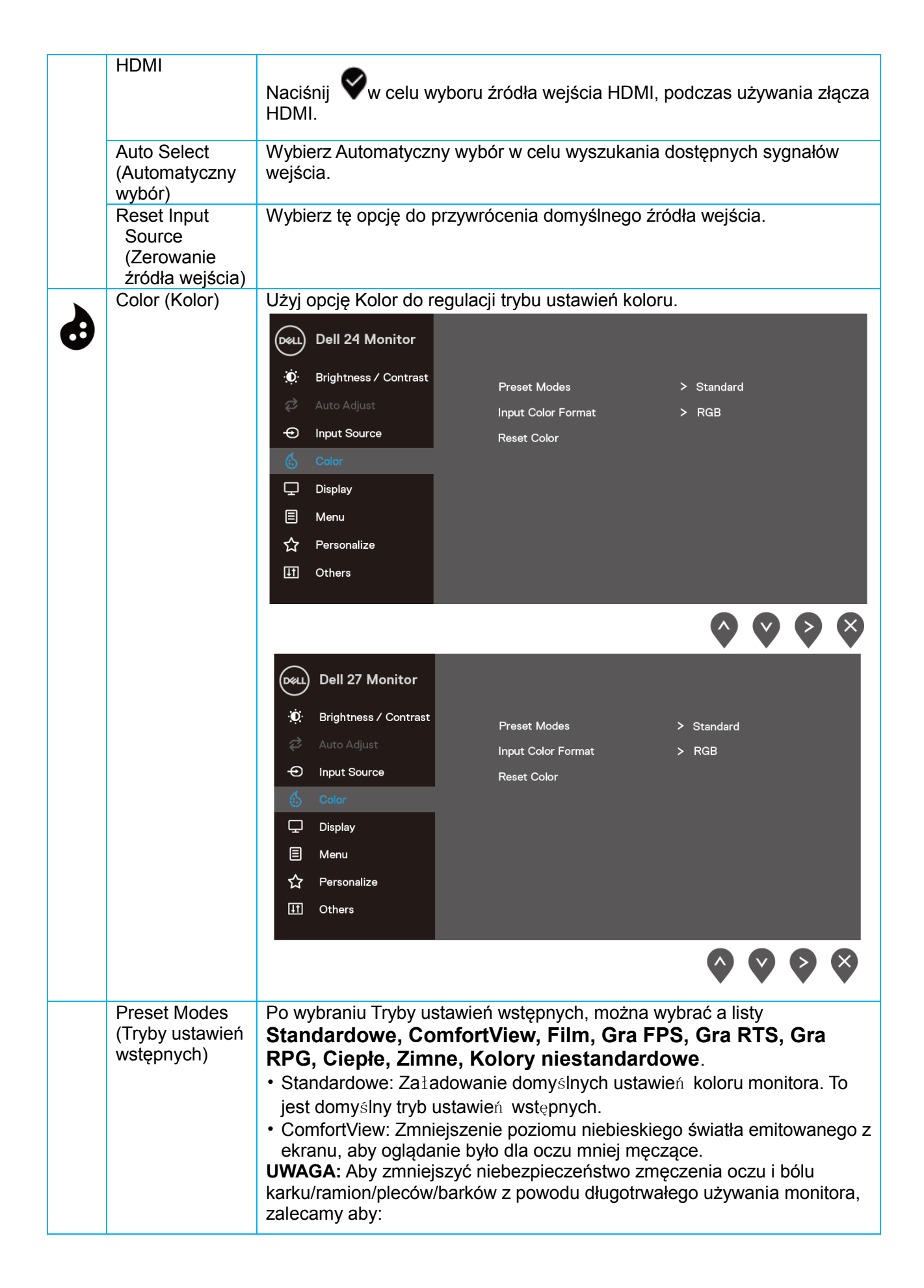

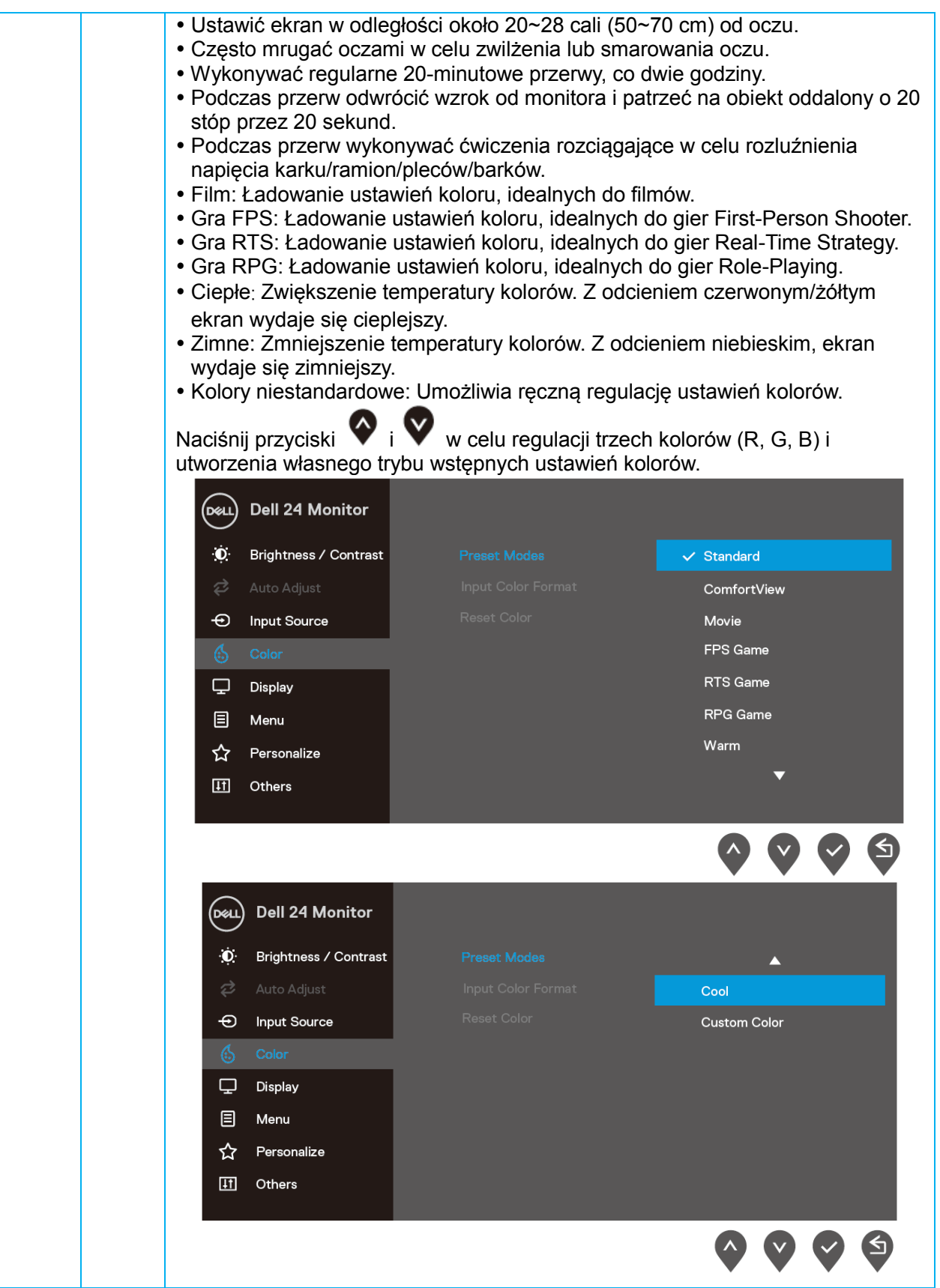

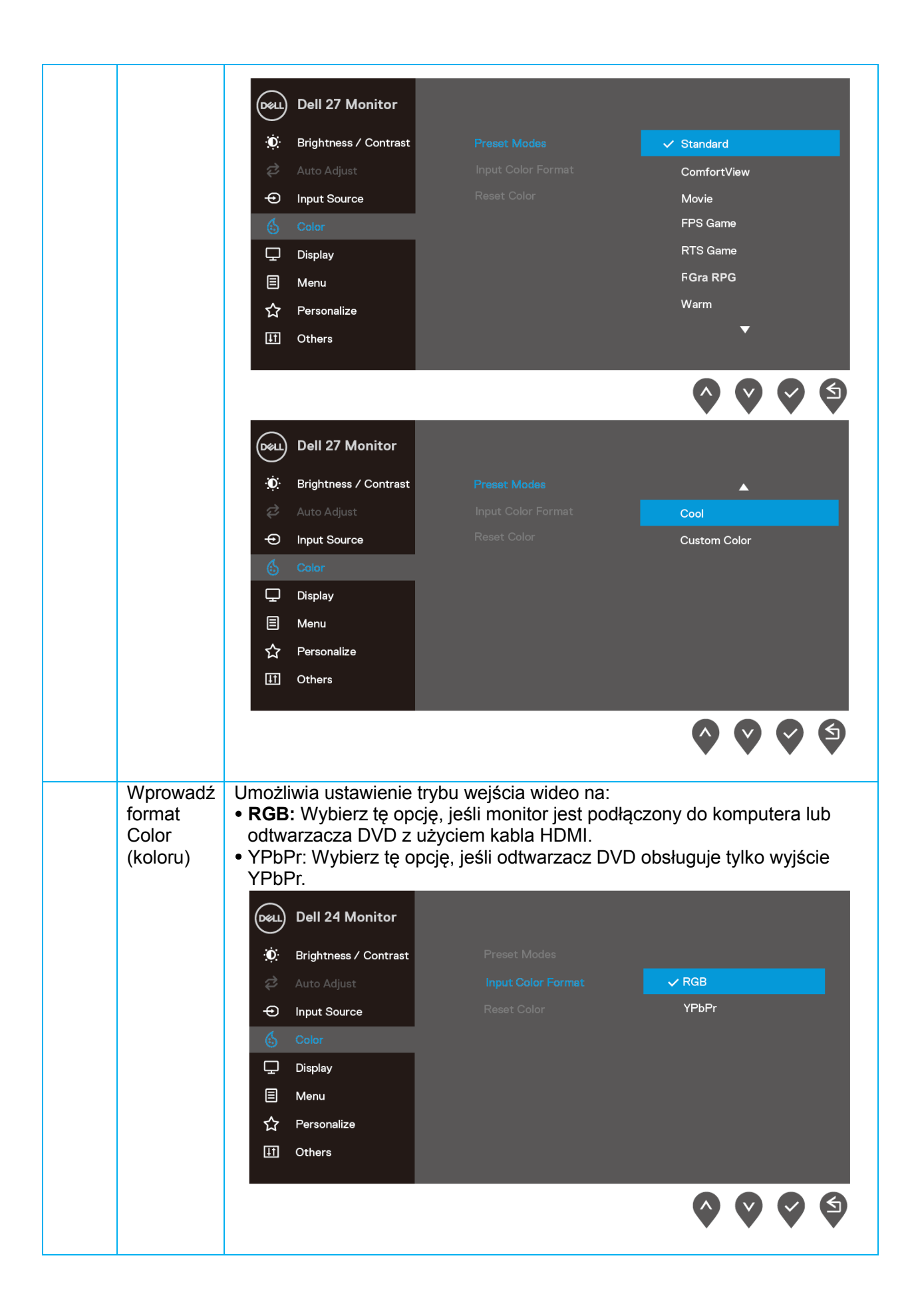

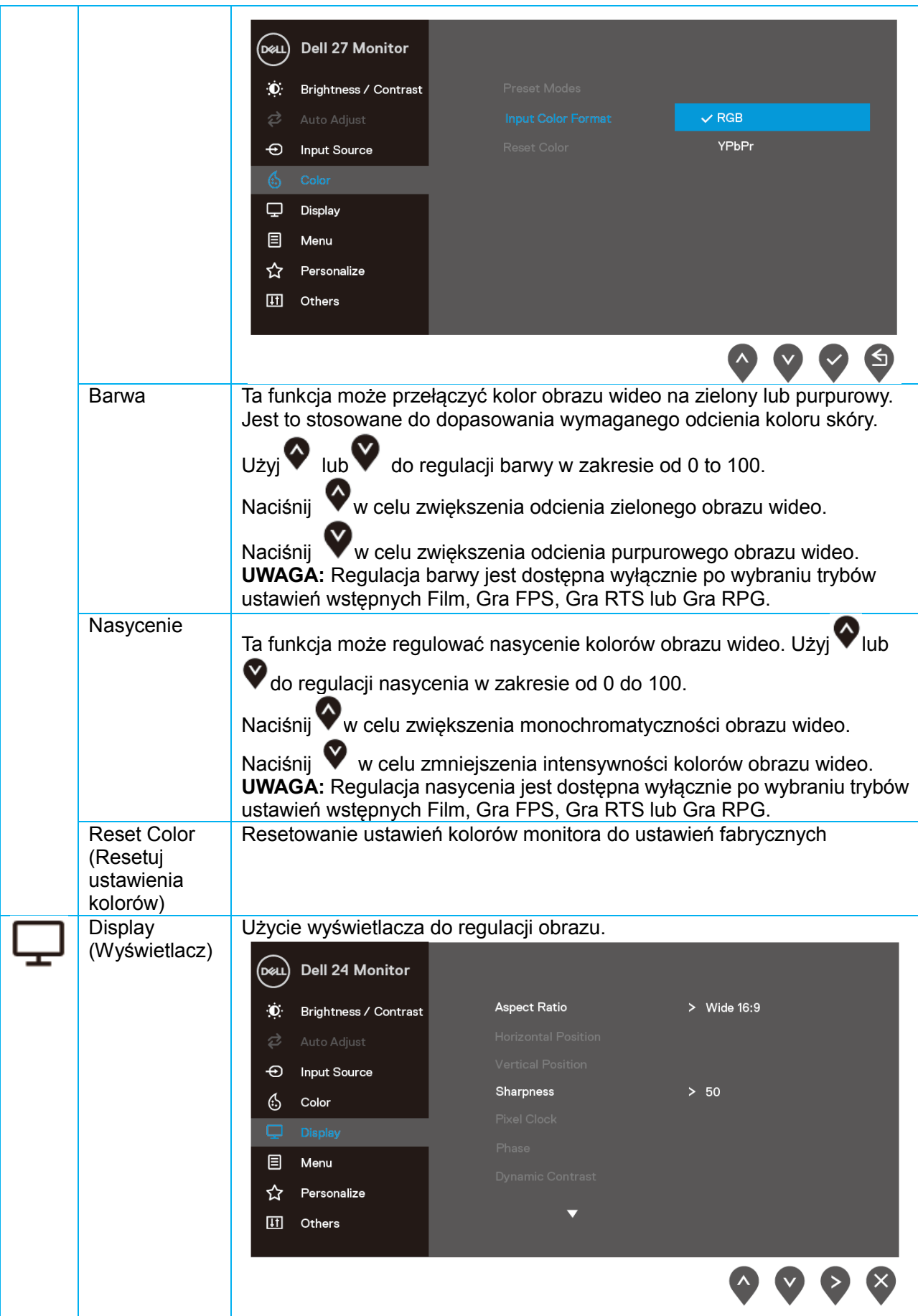

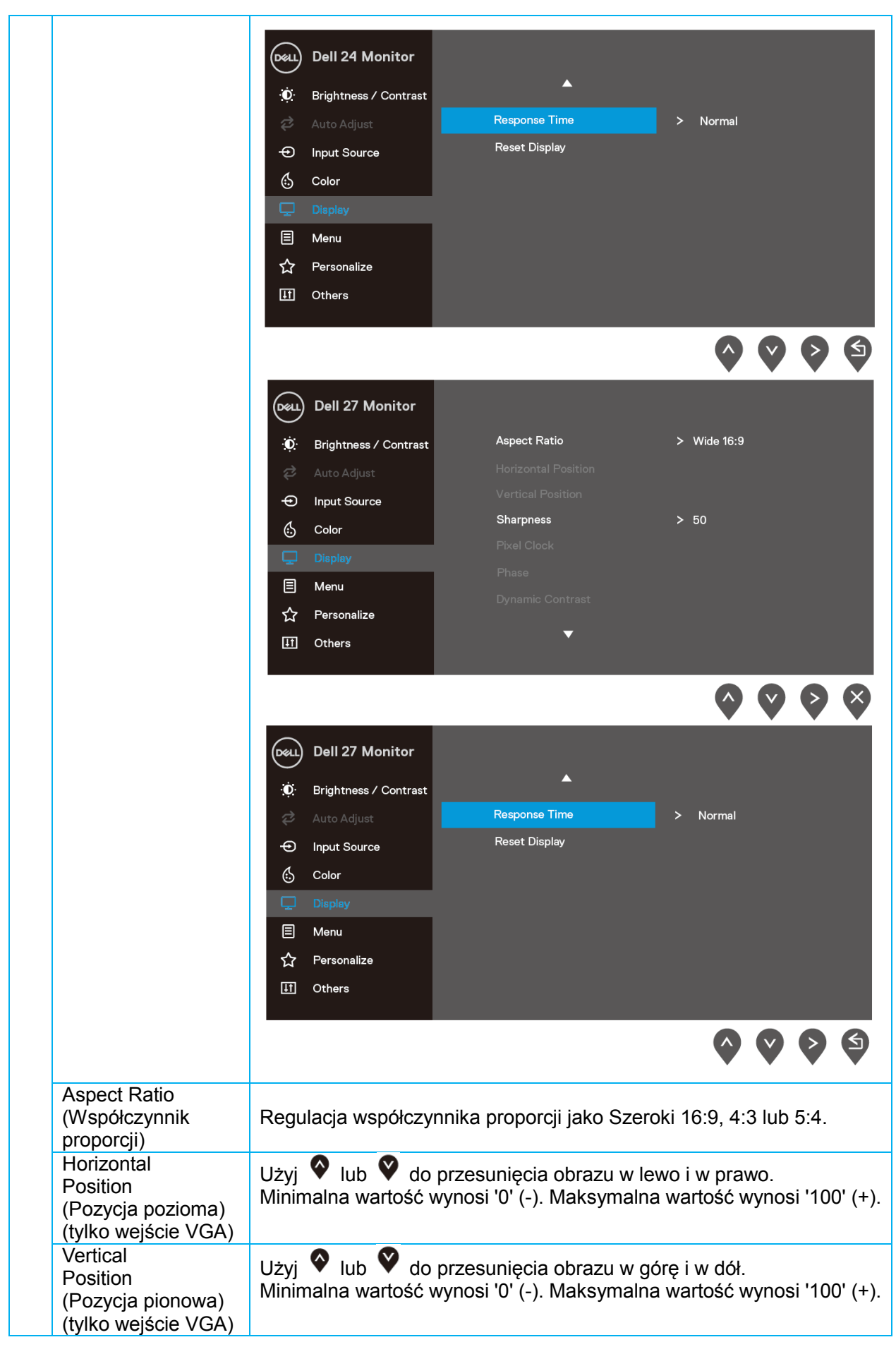

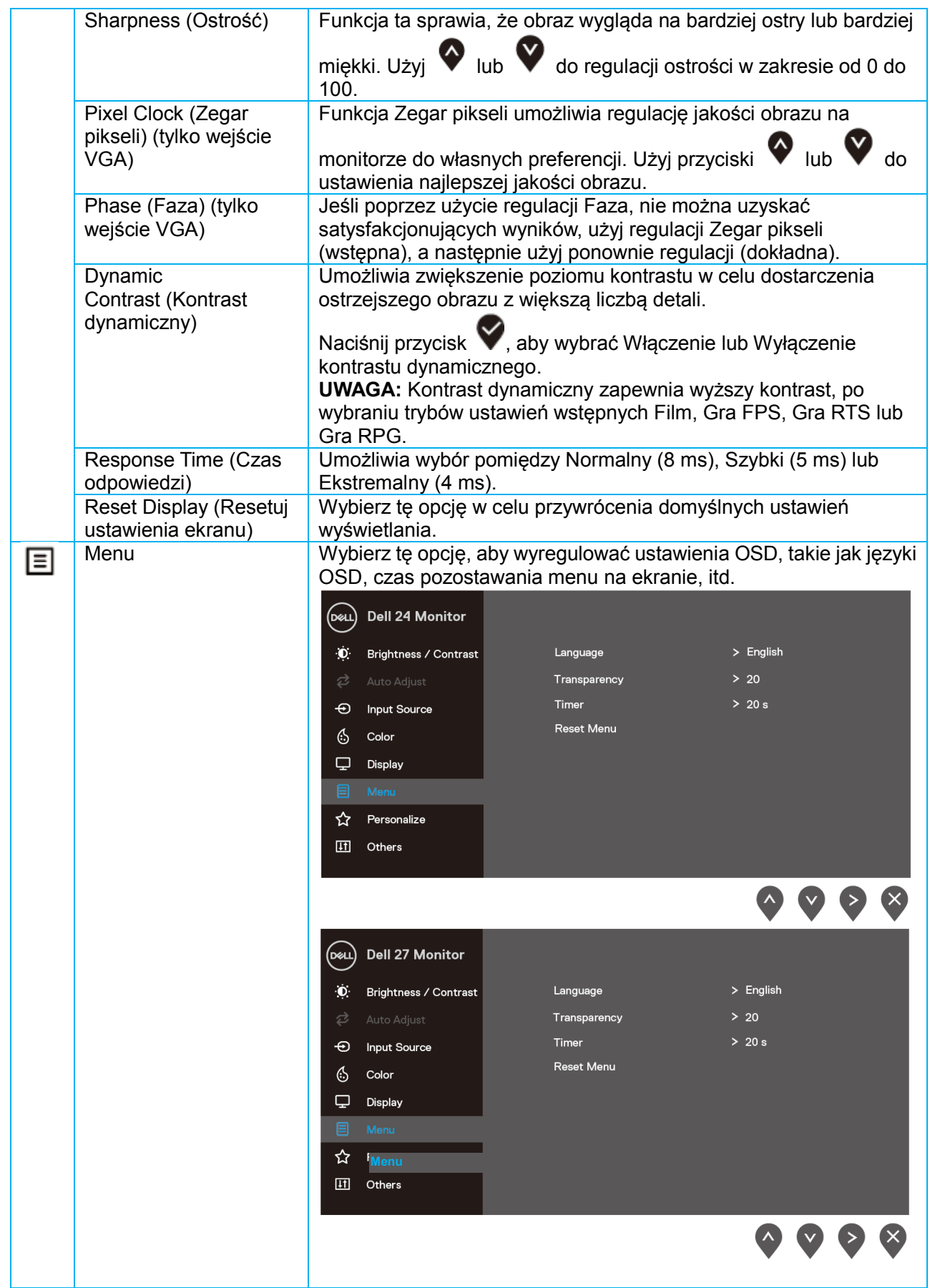

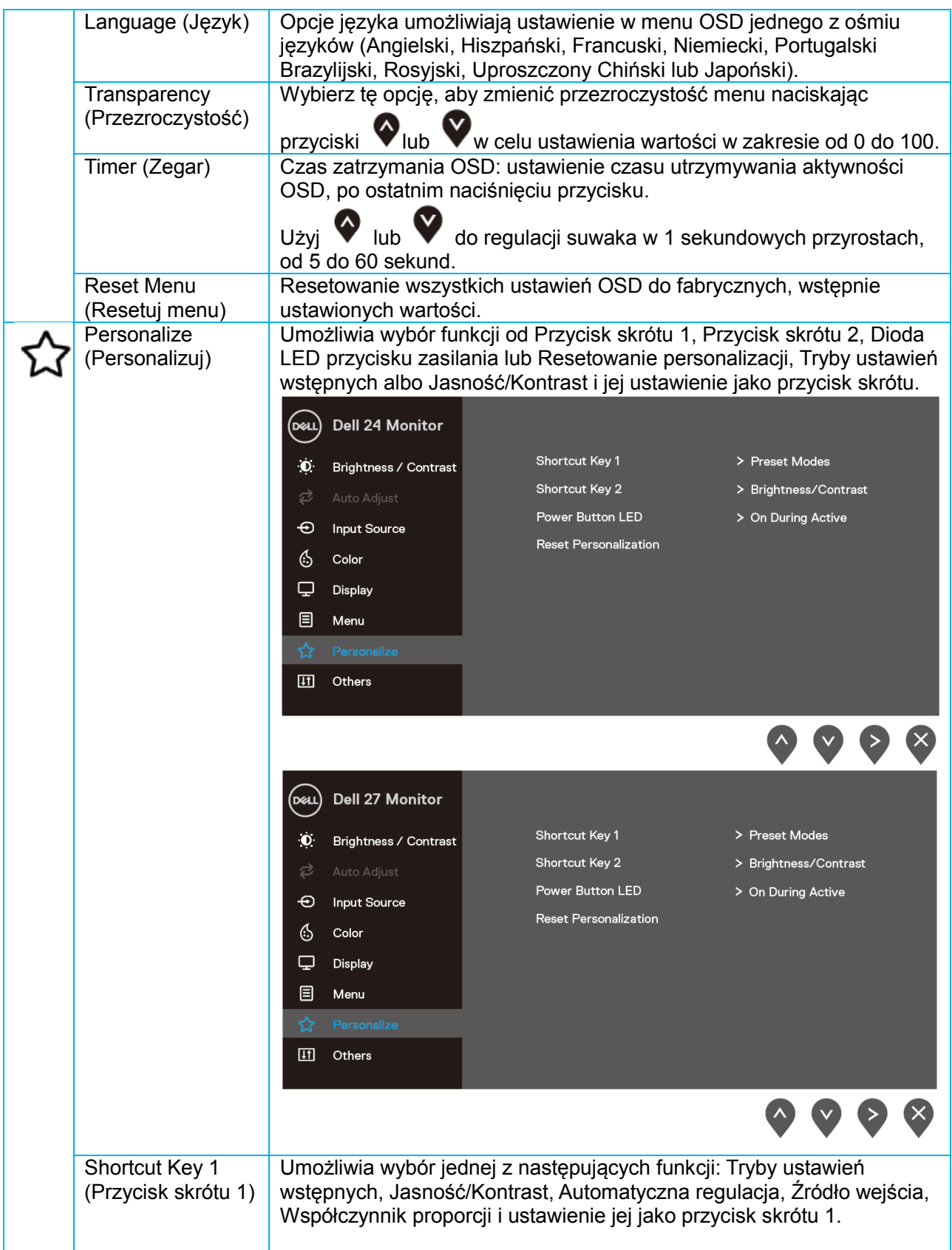

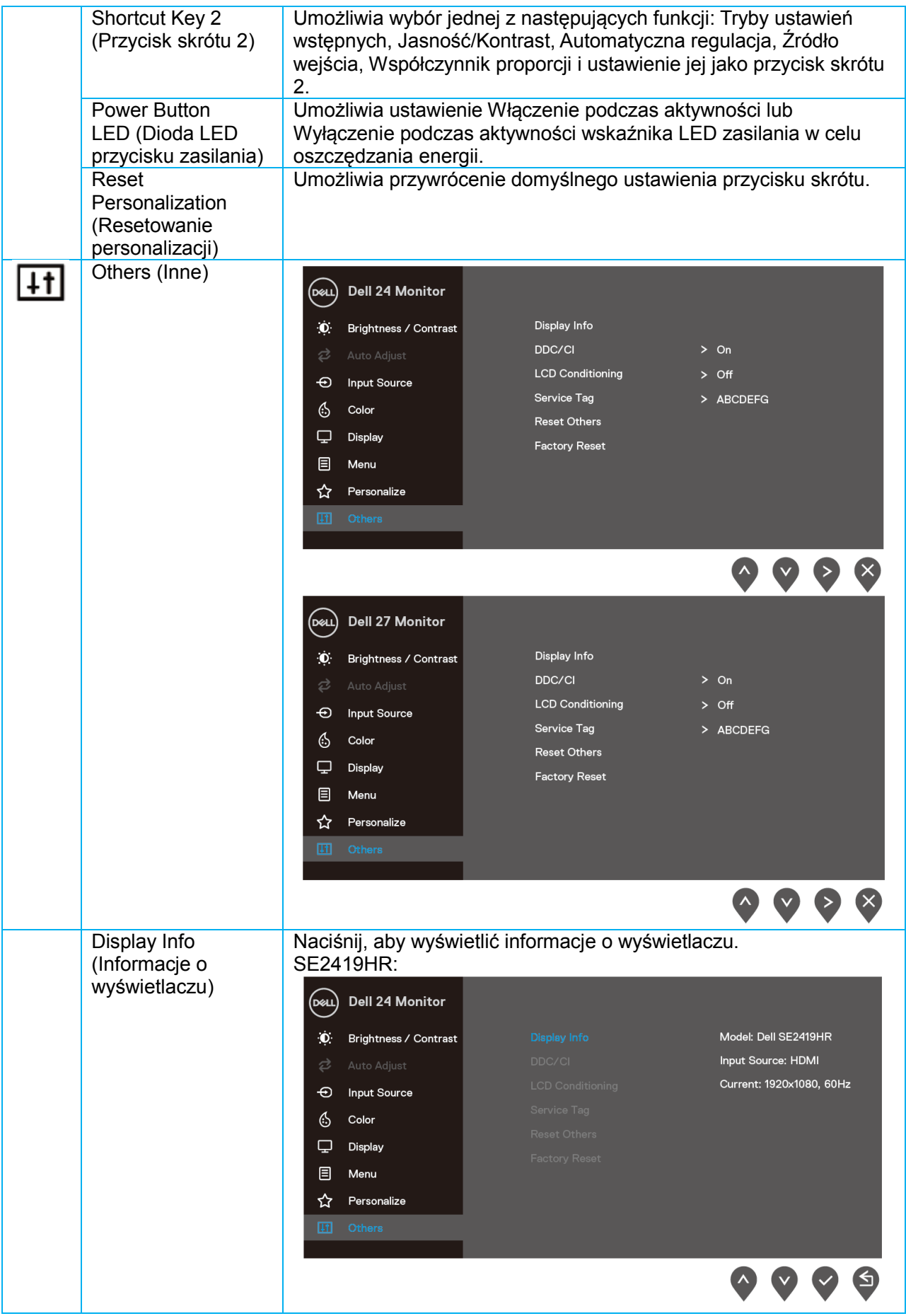

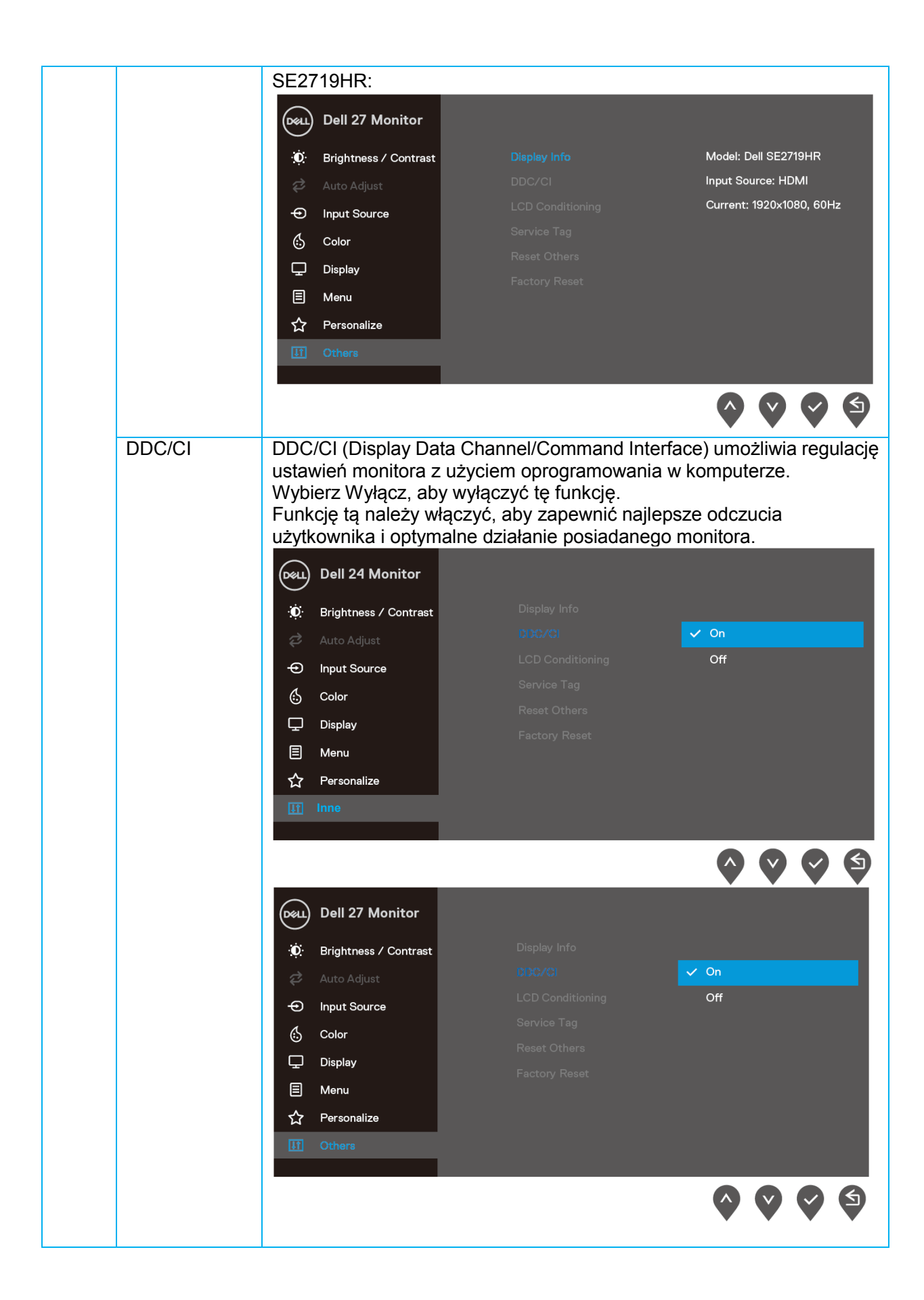

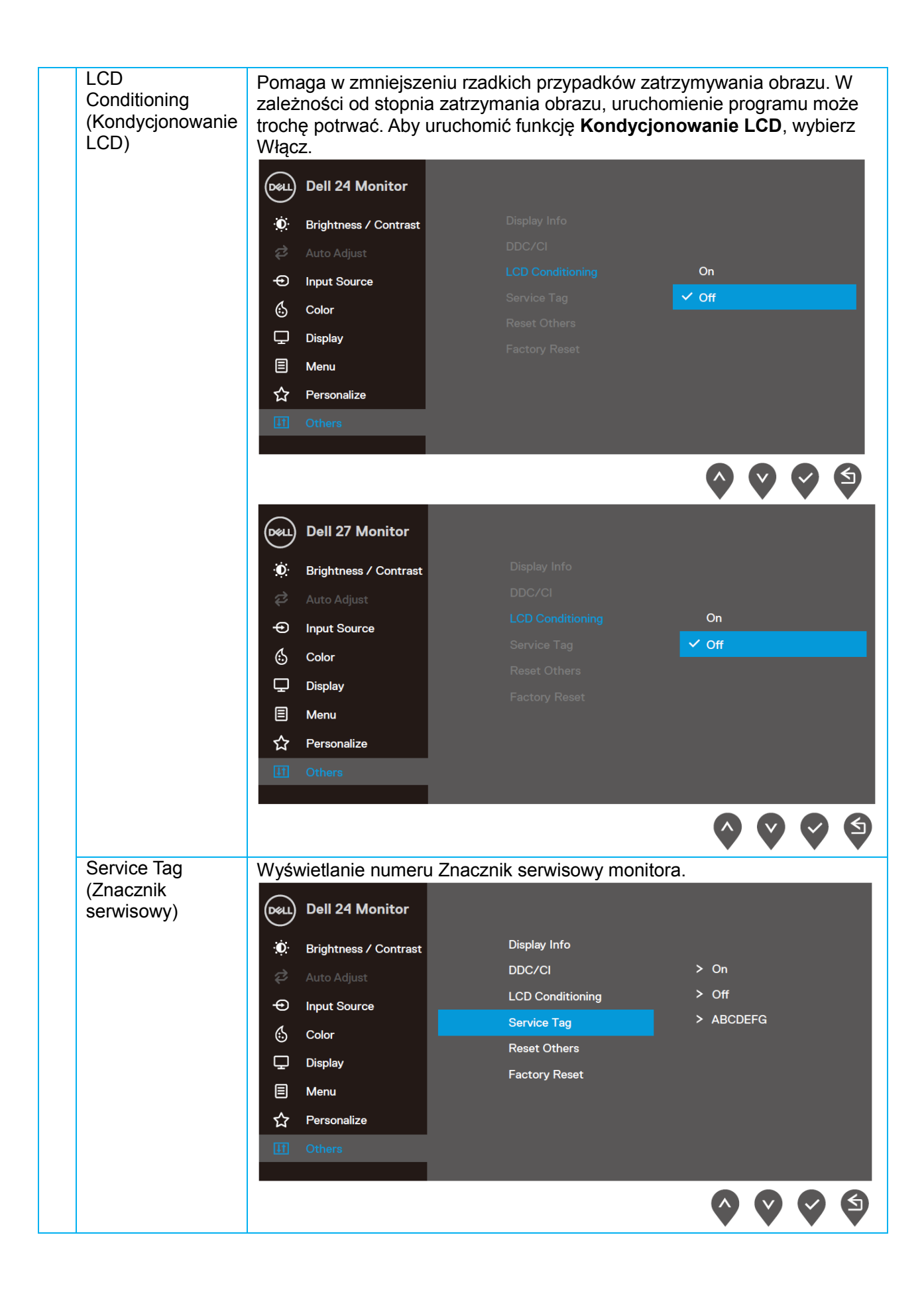

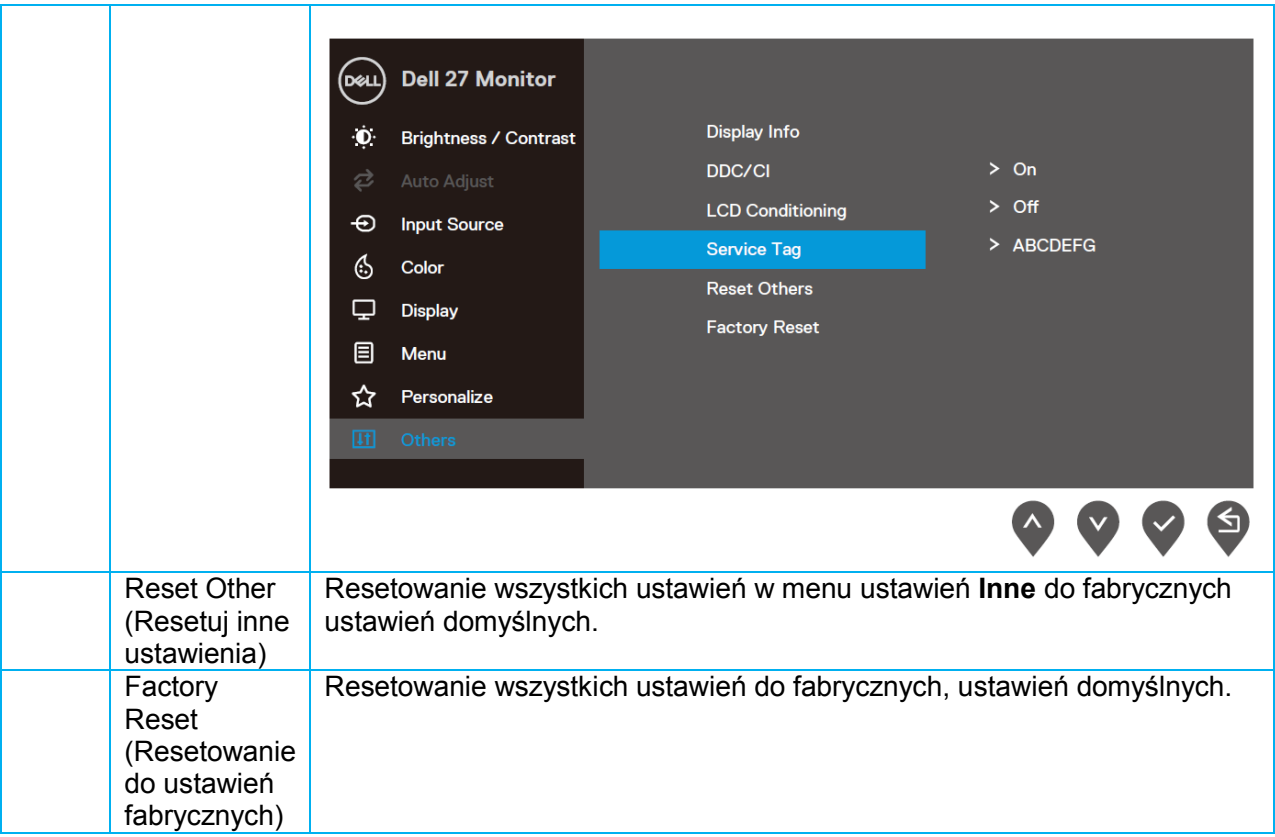

#### **Komunikaty ostrzeżenia OSD**

Po włączeniu funkcji Dynamic Contrast (Kontrast dynamiczny) (w trybach ustawień wstępnych **Film, Gra FPS, Gra RTS** lub **Gra RPG**), ręczna regulacja jasności jest wyłączana.

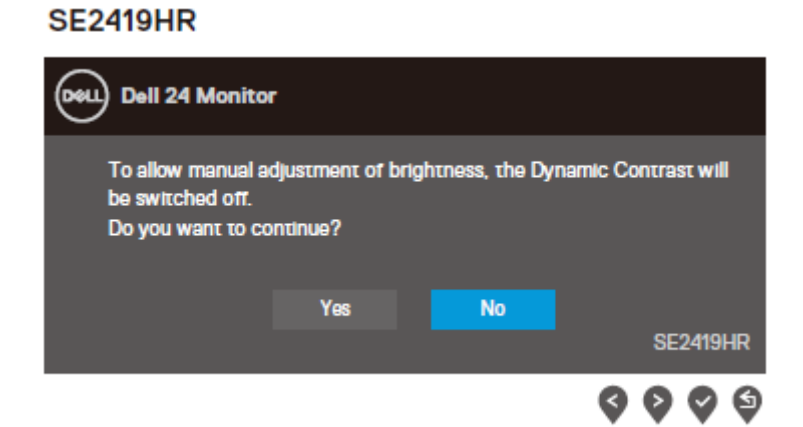

#### **SE2719HR**

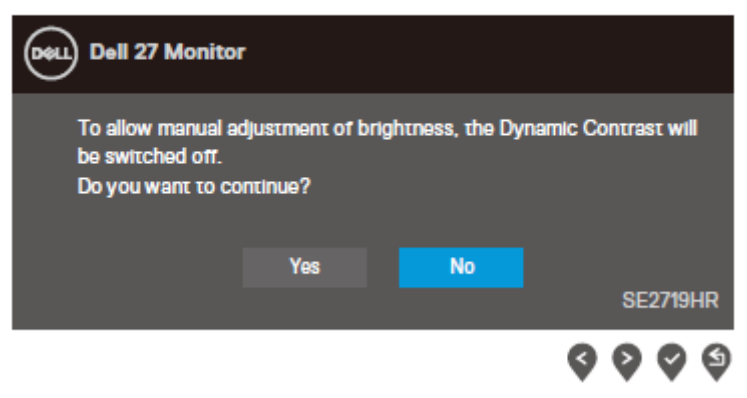

Przed wyłączeniem funkcji DDC/CI, wyświetlany jest następujący komunikat.

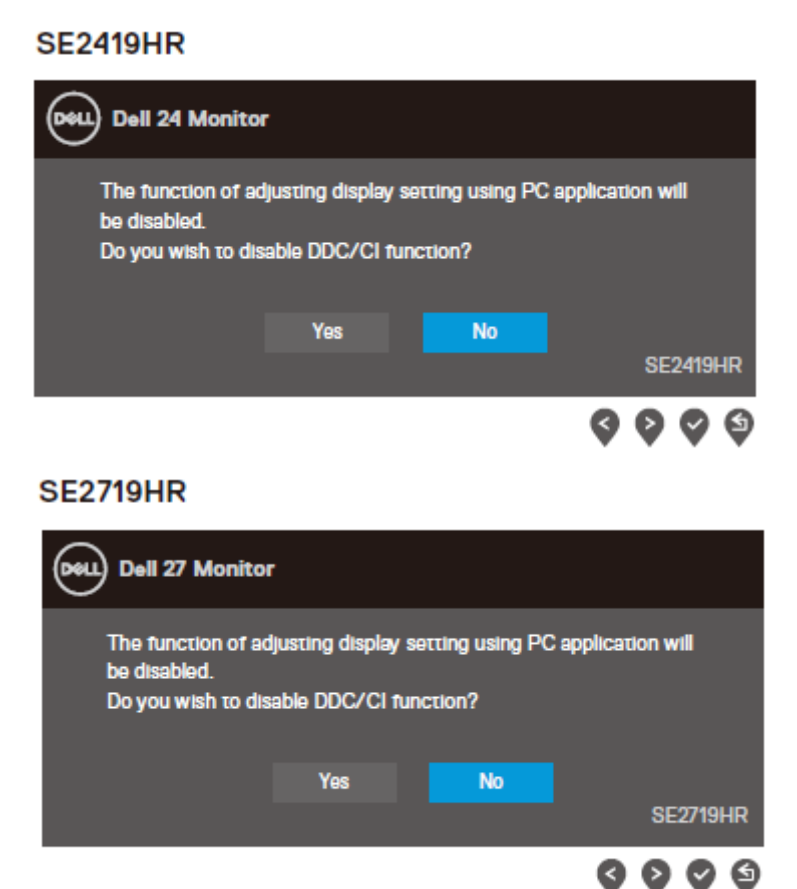

Po przejściu monitora do trybu oszczędzania energii, pojawia się następujący komunikat.

#### **SE2419HR**

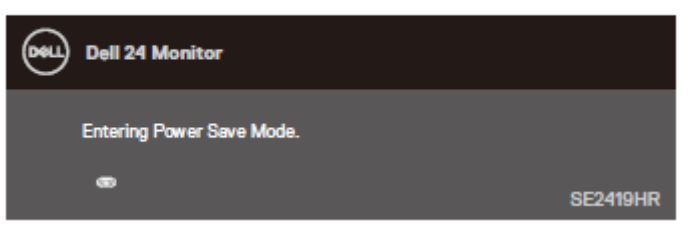

#### **SE2719HR**

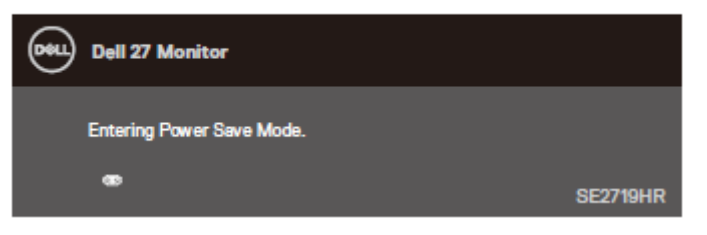

Jeśli nie jest podłączony kabel VGA lub HDMI, pojawi się następujące, pływające okno dialogowe. Po pięciu minutach pozostawania w tym stanie, monitor przejdzie do trybu oszczędzania energii.

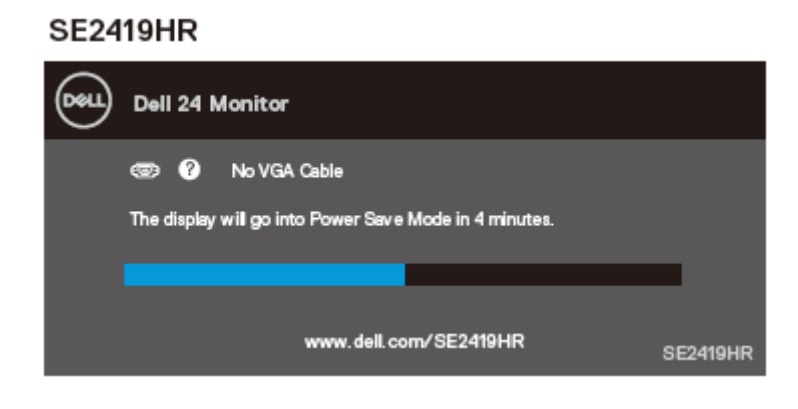

#### **SE2719HR**

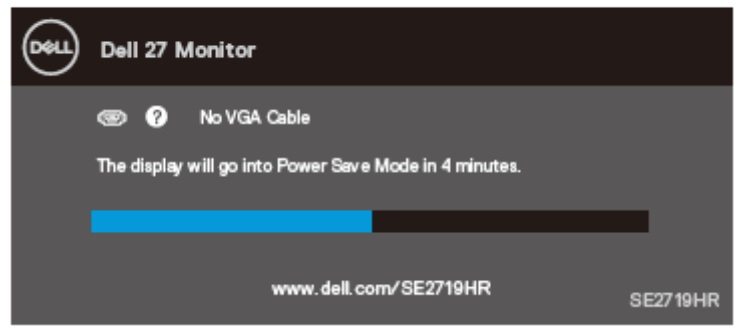

Aby uzyskać więcej informacji, sprawdź [Rozwiązywanie problemów](#page-45-0).

### <span id="page-42-0"></span>**Ustawienia monitora**

#### **Ustawienie rozdzielczości wyświetlania na 1920 x 1080**

Dla zapewnienia najlepszego działania, należy ustawić rozdzielczość wyświetlania na 1920×1080 pikseli, wykonując następujące czynności:

#### **W Windows 7:**

- 1. Kliknij prawym przyciskiem na pulpicie i kliknij **Rozdzielczość ekranu**.
- 2. Kliknij rozwijane menu **Rozdzielczość ekranu** i wybierz 1920 x 1080.
- 3. Kliknij **OK**.

#### **W Windows 8 lub Windows 8.1:**

- 1. Wybierz kafelek Pulpit, aby przełączyć na klasyczny wygląd pulpitu.
- 2. Kliknij prawym przyciskiem na pulpicie i kliknij **Rozdzielczość ekranu**.
- 3. Kliknij rozwijane menu **Rozdzielczość ekranu** i wybierz 1920 x 1080.
- 4. Kliknij **OK**.

#### **W Windows 10:**

- 1. Kliknij prawym przyciskiem myszy na pulpicie i kliknij **Ustawienia ekranu**.
- 2. Kliknij **Zaawansowane ustawienia wyświetlania**.
- 3. Kliknij rozwijane menu **Rozdzielczość** i wybierz 1920 x 1080.
- 4. Kliknij **Zastosuj**.

Jeśli zalecana rozdzielczość nie jest widoczna jako opcja, może być konieczna aktualizacja sterownika karty graficznej. Użyj jedną z następujących metod do aktualizacji sterownika karty graficznej:

#### **Komputer Dell**

- 1. Przejdź pod adres <www.dell.com/support>, wprowadź znacznik serwisowy i pobierz najnowszy sterownik dla posiadanej karty graficznej.
- 2. Po instalacji sterowników dla adaptera grafiki należy ponownie spróbować ustawić rozdzielczość na 1920 x 1080.
- **UWAGA: Jeśli nie można ustawić rozdzielczości na 1920 x 1080 należy się**  Ø **skontaktować z firmą Dell i zapytać o adapter grafiki, który obsługuje te rozdzielczości.**

#### **Komputer innej marki niż Dell**

#### **W Windows 7:**

- **1.** Kliknij prawym przyciskiem na pulpicie i kliknij **Personalizacja.**
- **2.** Kliknij **Zmień ustawienia wyświetlania.**
- **3.** Kliknij **Ustawienia zaawansowane.**
- 4. Zidentyfikuj dostawcę karty graficznej z opisu w górnej części okna (np. NVIDIA, AMD, Intel, itd.).
- 5. Sprawdź, czy na stronie internetowej dostawcy karty graficznej jest dostępny zaktualizowany sterownik (na przykład, <www.AMD.com> lub [www.NVIDIA.com\)](www.NVIDIA.com).
- 6. Po instalacji sterowników dla adaptera grafiki należy ponownie spróbować ustawić rozdzielczość na 1920 x 1080.

#### **W Windows 8 lub Windows 8.1:**

- 1. Wybierz kafelek Pulpit, aby przełączyć na klasyczny wygląd pulpitu.
- 2. Kliknij prawym przyciskiem na pulpicie i kliknij **Personalizacja.**
- 3. Kliknij **Zmień ustawienia wyświetlania.**
- 4. Kliknij **Ustawienia zaawansowane.**
- 5. Zidentyfikuj dostawcę karty graficznej z opisu w górnej części okna (np. NVIDIA, AMD, Intel, itd.).
- 6. Sprawdź, czy na stronie internetowej dostawcy karty graficznej jest dostępny zaktualizowany sterownik (na przykład, <www.AMD.com> lub [www.NVIDIA.com\)](www.NVIDIA.com).
- 7. Po instalacji sterowników dla adaptera grafiki należy ponownie spróbować ustawić rozdzielczość na 1920 x 1080.

#### **W Windows 10:**

- 1. Kliknij prawym przyciskiem myszy na pulpicie i kliknij **Ustawienia ekranu**.
- 2. Kliknij **Zaawansowane ustawienia wyświetlania**.
- 3. Kliknij **Właściwości karty graficznej**.
- 4. Zidentyfikuj dostawcę karty graficznej z opisu w górnej części okna (np. NVIDIA, AMD, Intel, itd.).
- 5. Sprawdź, czy na stronie internetowej dostawcy karty graficznej jest dostępny zaktualizowany sterownik (na przykład, <www.AMD.com> lub [www.NVIDIA.com\)](www.NVIDIA.com).
- 6. Po instalacji sterowników dla adaptera grafiki należy ponownie spróbować ustawić rozdzielczość na 1920 x 1080.
	- **UWAGA: Jeśli nie można ustawić zalecanej rozdzielczości, należy się skontaktować z producentem komputera lub rozważyć zakupienie adaptera grafiki z obsługą tej rozdzielczości wideo.**

#### <span id="page-44-0"></span>**Używanie nachylania**

Monitor można nachylać dla uzyskania najbardziej wygodnego kąta widzenia.

 $\mathscr{Q}$ **UWAGA: Po dostarczeniu monitora z fabryki, podstawa nie jest założona.**

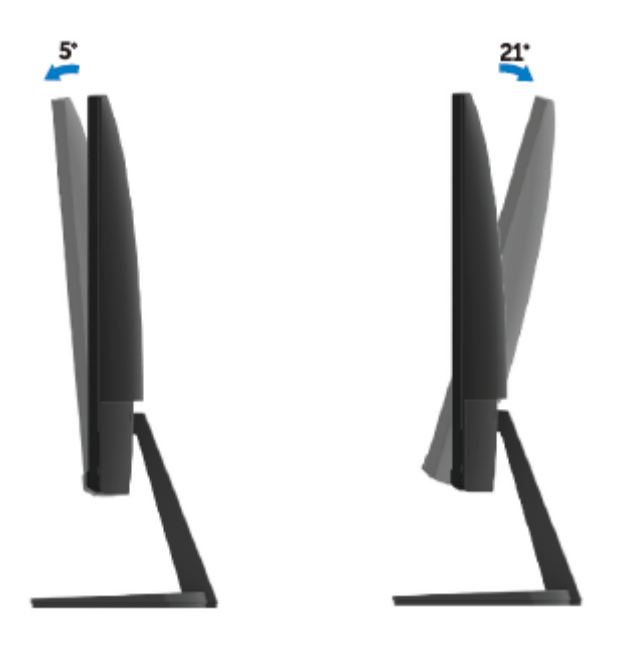

# <span id="page-45-0"></span>**Rozwiązywanie problemów**

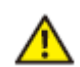

**OSTRZEŻENIE: Przed rozpoczęciem jakichkolwiek procedur z tej sekcji należy zastosować się do zaleceń z części [Instrukcje bezpieczeństwa](#page-51-2).**

#### <span id="page-45-1"></span>**Autotest**

Monitor udostępnia funkcję autotestu, umożliwiającą sprawdzenie prawidłowości działania monitora. Jeśli monitor i komputer są prawidłowo podłączone, ale ekran monitora pozostaje ciemny należy uruchomić autotest monitora, wykonując następujące czynności:

- 1. Włącz komputer i monitor.
- 2. Odłącz wszystkie kable wideo od monitora. W ten sposób, komputer nie musi być angażowany.
- 3. Włącz monitor.

Jeśli monitor pracuje prawidłowo, wykryje brak sygnału i pojawi się następujący komunikat. W trybie autotestu, dioda LED zasilania świeci białym światłem.

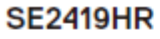

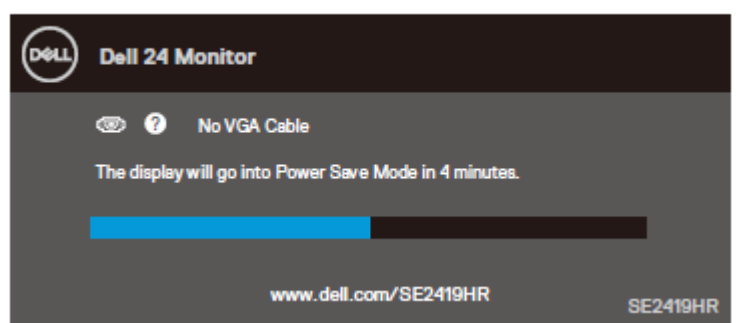

#### **SE2719HR**

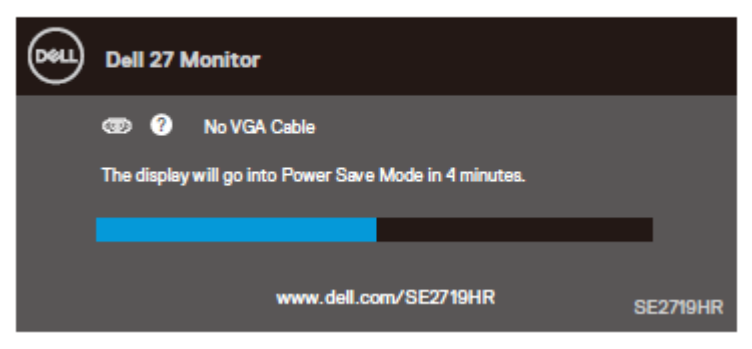

#### **UWAGA: To okno pojawia się także przy normalnym działaniu, po odłączeniu**  Ø **lub uszkodzeniu kabla wideo.**

4. Wyłącz monitor i podłącz ponownie kabel wideo; następnie włącz komputer i monitor.

Jeśli monitor pozostanie ciemny po rozłączeniu kabli, sprawdź swój kontroler wideo i komputer.

#### <span id="page-47-0"></span>**Wbudowane diagnostyki**

Monitor ma wbudowane narzędzie diagnostyczne, pomocne w określeniu, czy nieprawidłowości działania ekranu są powiązane z monitorem, czy z komputerem i kartą graficzną.

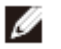

**UWAGA: Wbudowane testy diagnostyczne można uruchomić wyłącznie po odłączeniu kabla wideo, gdy monitor znajduje się w trybie autotestu.**

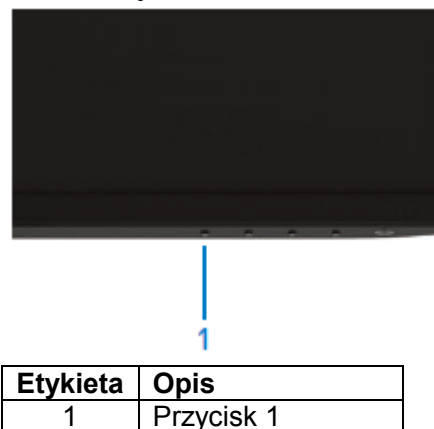

Aby uruchomić wbudowane testy diagnostyczne:

- 1. Upewnij się, że ekran jest czysty (na powierzchni ekranu nie ma kurzu).
- 2. Odłącz kabel(e) wideo z tyłu komputera lub monitora. Monitor przejdzie do trybu autotestu.
- 3. Naciśnij i przytrzymaj na 5 sekund przycisk 1. Pojawi się szary ekran.
- 4. Uważnie sprawdź ekran pod kątem nieprawidłowości.
- 5. Ponownie naciśnij przycisk 1 w dolnej części ekranu. Kolor ekranu zmieni się na czerwony.
- 6. Sprawdź wyświetlacz pod kątem wszelkich nieprawidłowości.
- 7. Powtórz czynności 5 i 6, aby sprawdzić wyświetlanie kolorów zielonego, niebieskiego, czarnego, białego i ekranów tekstu.

### <span id="page-48-0"></span>**Typowe problemy**

Następująca tabela zawiera ogólne informacje o mogących wystąpić typowych problemach związanych z monitorem i możliwe rozwiązania.

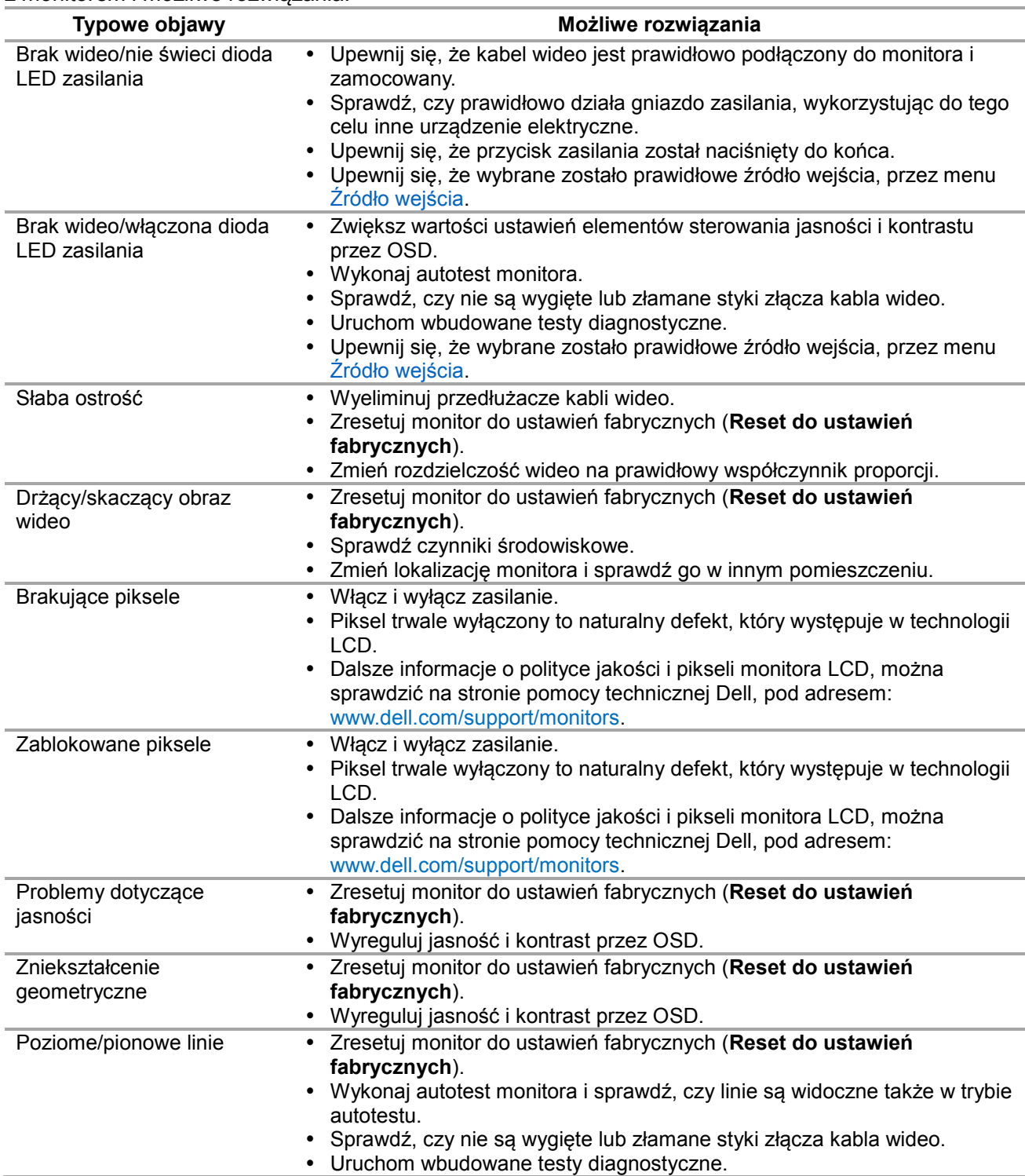

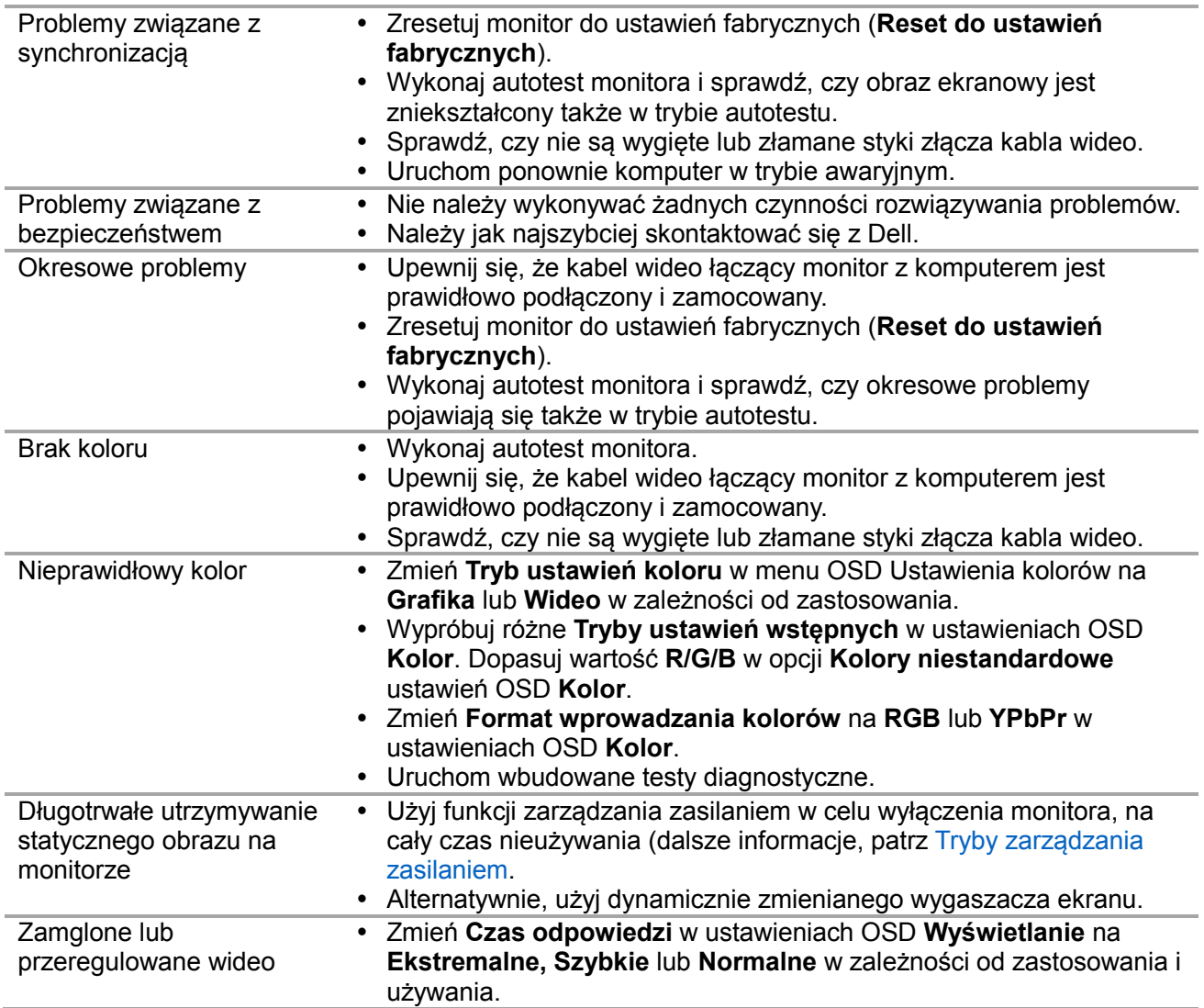

# <span id="page-50-0"></span>**Problemy specyficzne dla produktu**

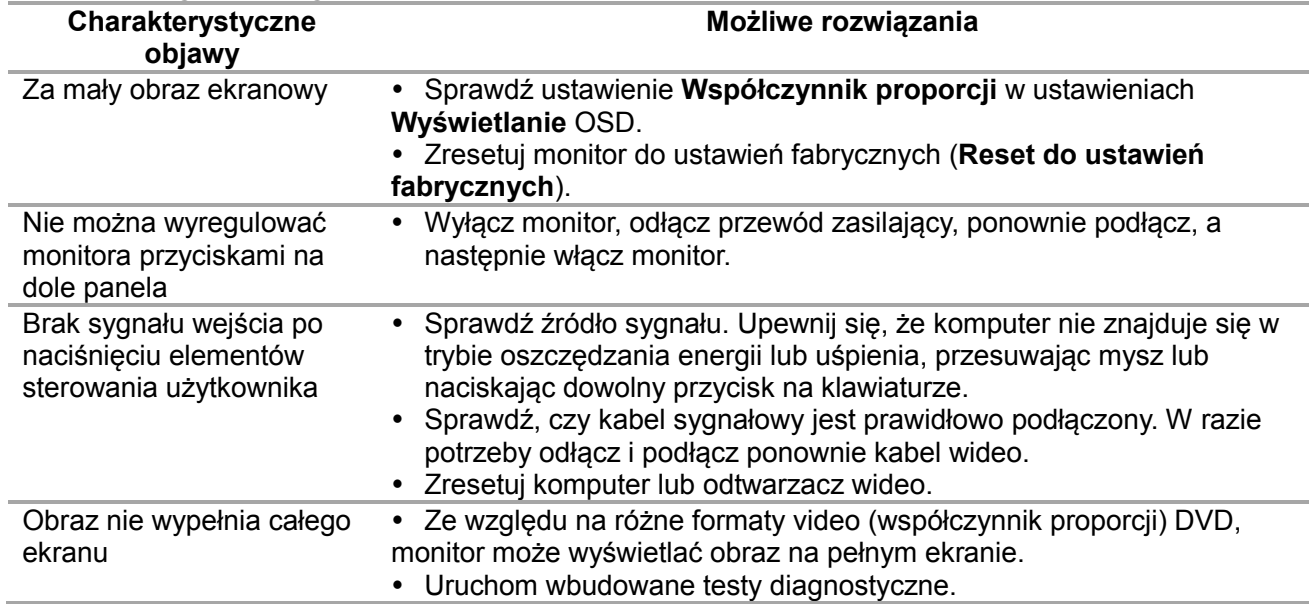

#### <span id="page-51-0"></span>**Instrukcje bezpieczeństwa**

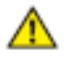

**OSTRZEŻENIE: Używanie elementów sterowania, regulacji lub procedur, innych niż określone w tej dokumentacji, może spowodować narażenie na porażenie prądem elektrycznym, zagrożenia związane z prądem elektrycznym i/lub zagrożenia mechaniczne.**

Informacje dotyczące instrukcji bezpieczeństwa, znajdują się w części Instrukcja informacji o produkcie.

#### <span id="page-51-1"></span>**Uwaga FCC (tylko USA) i inne informacje dotyczące przepisów**

Uwagi FCC i inne informacje dotyczące przepisów, można sprawdzić na stronie sieciowej zgodności z przepisami, pod adresem [www.dell.com/regulatory\\_compliance.](http://www.dell.com/regulatory_compliance)

### <span id="page-51-2"></span>**Kontakt z firmą Dell**

Dla klientów w Stanach Zjednoczonych, należy dzwonić pod numer 800-WWW-DELL (800-999-3355).

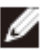

**UWAGA: Przy braku aktywnego połączenia z Internetem, informacje kontaktowe można znaleźć na fakturze zakupu, opakowaniu, rachunku lub w katalogu produktów Dell.**

Firma Dell udostępnia kilka opcji pomocy technicznej i usług online i telefonicznie. Dostępność zależy od kraju i produktu, a niektóre usługi mogą nie być dostępne w danym regionie.

W celu uzyskania dostępu do treści wsparcia online dla monitora:

1. Sprawdź [www.dell.com/support/monitors.](http://www.dell.com/support/monitors)

W celu kontaktu z Dell w zakresie sprzedaży, pomocy technicznej lub obsługi klienta:

- 1. Sprawdź [www.dell.com/support.](www.dell.com/support)
- 2. Sprawdź kraj lub region w menu pomocniczym Wybierz kraj/region, w dolnej części strony.
- 3. Kliknij Kontakt z nami, w lewej części strony.
- 4. Wybierz odpowiednią usługę i łącze pomocy, w zależności od potrzeb.
- 5. Wybierz wygodną dla siebie metodę kontaktu z Dell.

**COSTRZEŻENIE: Wyświetlacze z błyszczącą ramką, należy odpowiednio umieścić, aby uniknąć przeszkadzających odbić światła otoczenia i odbić światła od jasnych powierzchni.**

### <span id="page-52-0"></span>**Przypisanie pinów**

15-pinowe złącze D-Sub

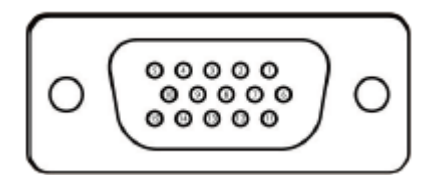

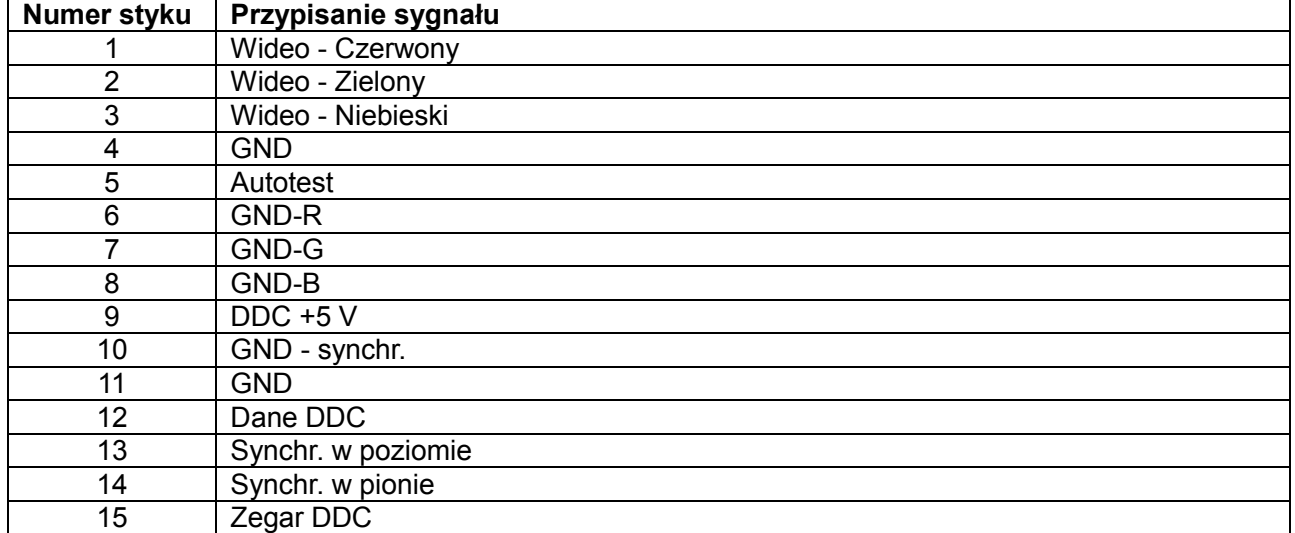

### **Przypisanie pinów**

19-pinowe złącze HDMI

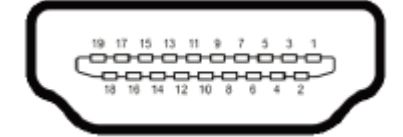

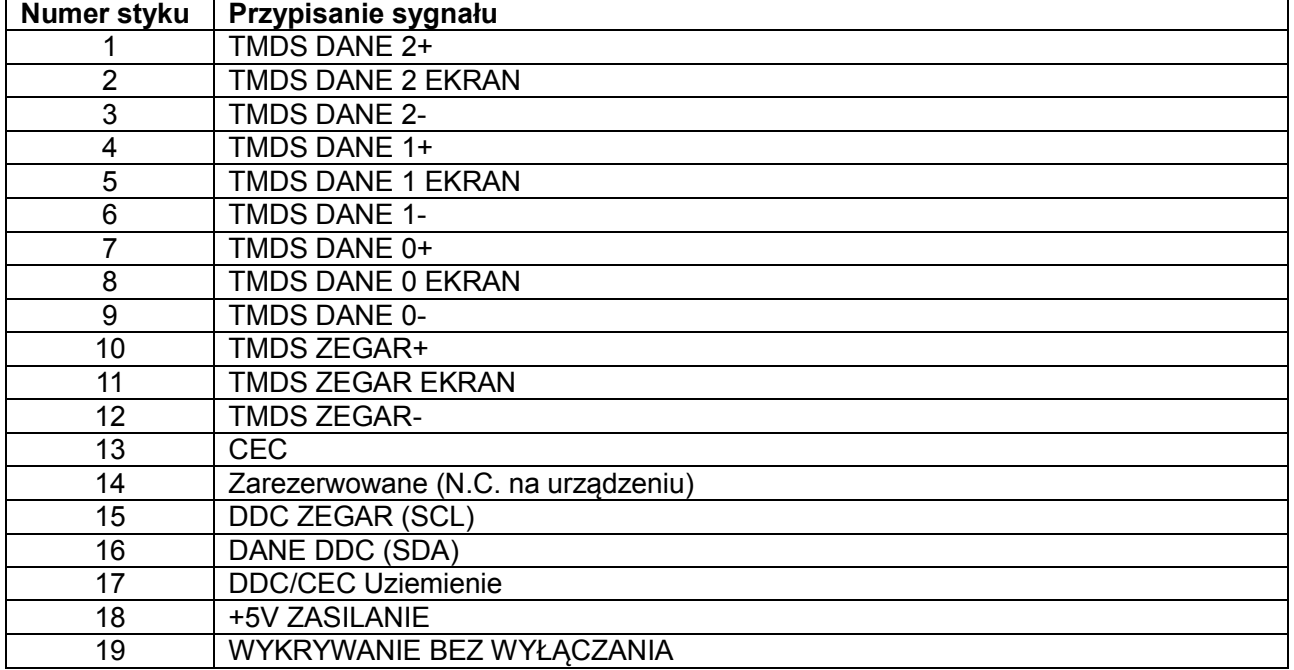